### 安装指南

### 首先阅读

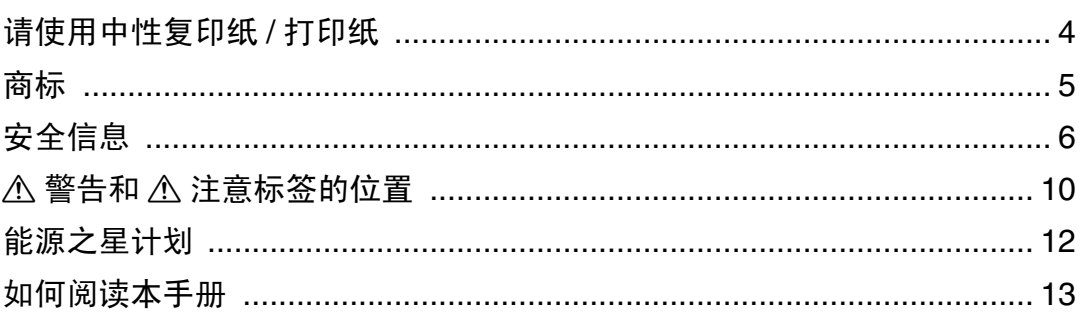

### 打印机指南

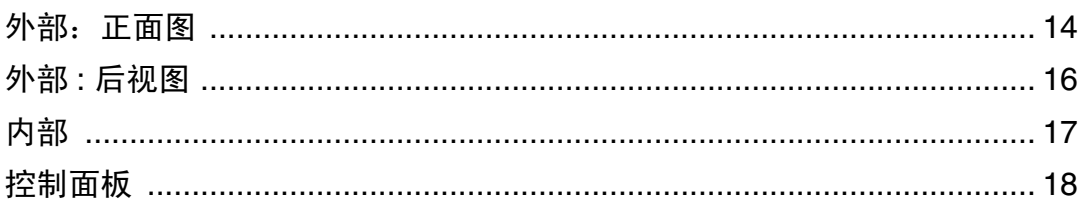

### 安装设置

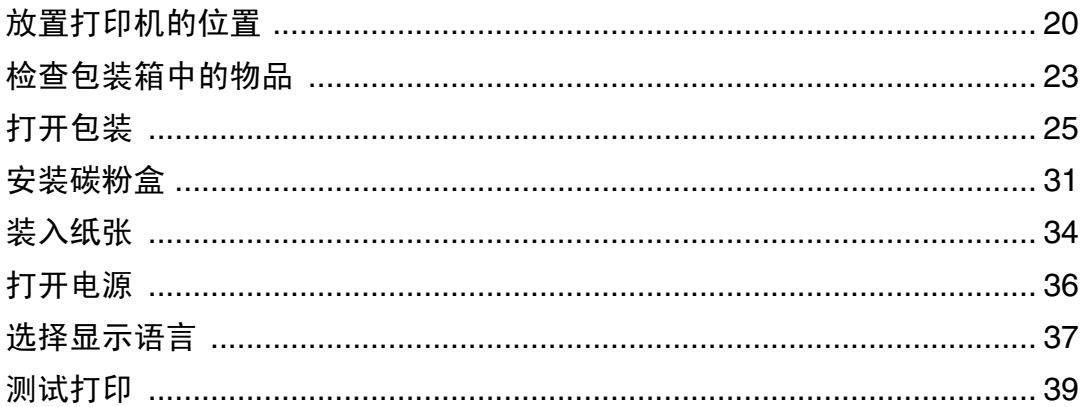

### 安装选购件

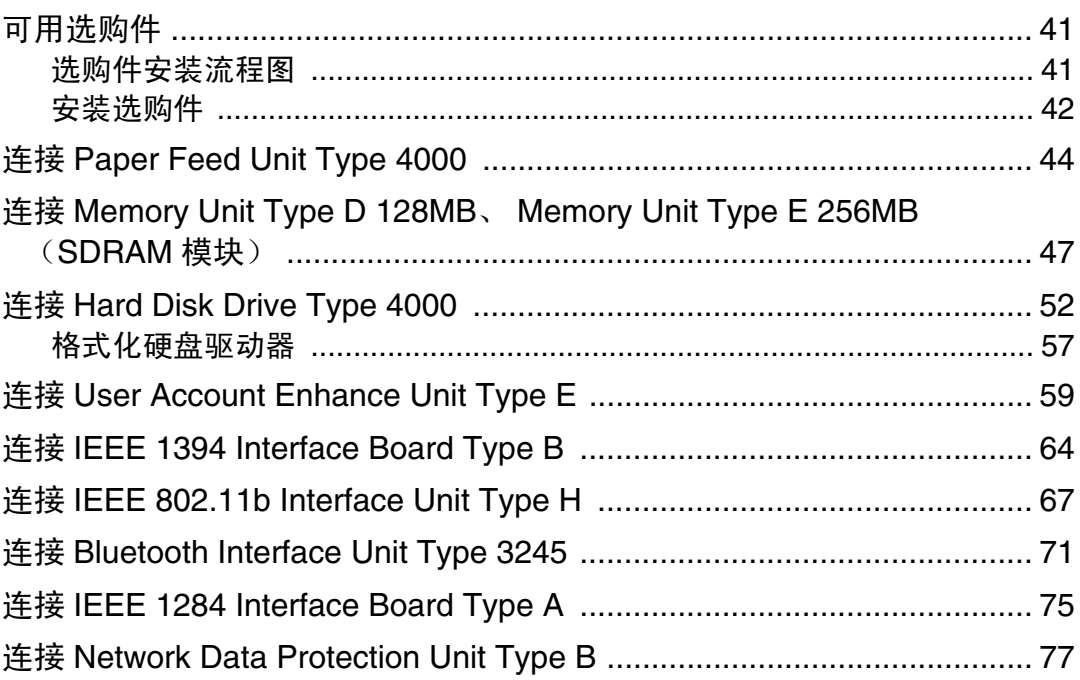

### 连接打印机

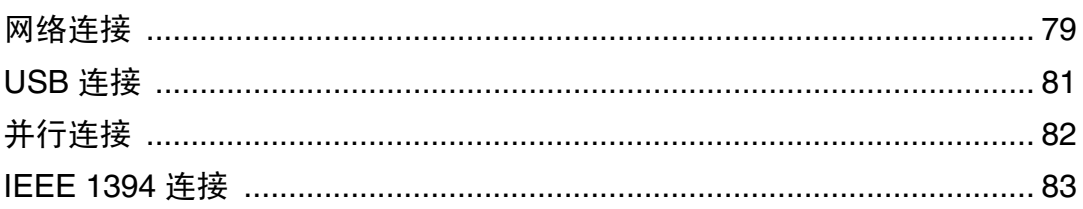

### 配置

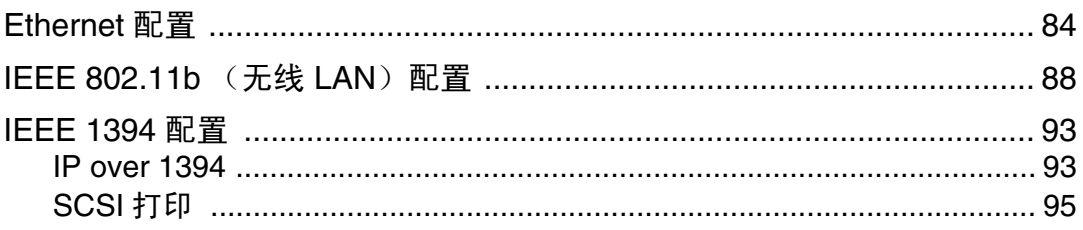

### 安装打印机驱动程序

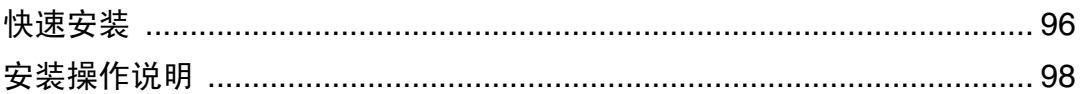

# <span id="page-3-0"></span>请使用中性复印纸 / 打印纸

打印机使用纸张进行打印,而纸张的特性将会直接影响到副本的质量。纸张一般 可分为酸性和中性两类,为了保证打印机可长期稳定地使用和维持良好的打印质 量,打印时使用中性纸较为妥当。

酸性纸中的硫酸铝成分与空气中的水分接触后会发生酸性变化,打印机内部的零 件也会因此受到酸化腐蚀。加之,酸性纸本身亦容易酸化并引致变色和干化,所 以,这种纸不适于打印及印刷之用。另外,纸粉多又是酸性纸的一大特征。纸粉 多将会造成送纸不良,操作件感应失误,零件的使用寿命缩短和各部位故障率增 加。而故障率的增加势必导致修理次数增多,从而使零件及修理费用的成本高 涨。所以,我们郑重向您推荐请使用中性纸。

请向销售店直接查询有关中性纸的价格及其相关情况。

# <span id="page-4-0"></span>商标

Microsoft、Windows 和 Windows NT 是 Microsoft Corporation 在美国和 / 或其它 国家的注册商标。

IPS-PRINT Printer Language Emulation 版权所有 © 1999-2000,Oak Technology, Inc.,保留所有权利。

Bluetooth® 是 Bluetooth SIG, Inc. 在全球的注册商标。

本手册涉及的其它产品名称只用作识别目的,有可能分别是相应公司的商标。我 们否认拥有这些标记的任何或所有权利。

Windows 操作系统的正确名称如下所示:

- Microsoft® Windows® 95 操作系统
- Microsoft<sup>®</sup> Windows<sup>®</sup> 98 操作系统
- Microsoft<sup>®</sup> Windows<sup>®</sup> Millennium Edition (Windows Me)
- Windows® 2000 的产品名称如下: Microsoft® Windows® 2000 Advanced Server Microsoft® Windows® 2000 Server Microsoft® Windows® 2000 Professional
- Windows® XP 的产品名称如下: Microsoft® Windows® XP Professional Microsoft® Windows® XP Home Edition
- Windows Server<sup>TM</sup> 2003 的产品名称如下: Microsoft® Windows ServerTM 2003 Standard Edition Microsoft® Windows ServerTM 2003 Enterprise Edition Microsoft® Windows ServerTM 2003 Web Edition
- Windows NT® 4.0 的产品名称如下: Microsoft® Windows NT® Server 4.0 Microsoft® Windows NT® Workstation 4.0

# <span id="page-5-0"></span>安全信息

使用本打印机时,应始终遵循以下安全预防措施: 本手册中采用以下重要事项符号:

### △警告

表示潜在的危险情况,如果不按照说明来操作本设备,则可能导致死亡或身体严重损伤。

### △注意

表示潜在的危险情况,如果不按照说明来操作本设备,则可能导致身体轻微或中度损伤或财产 损失。

#### ⚠警告

- 请确认壁装插座在本机附近并方便插拔,这样在紧急情况下,可轻松地拔 出电源线。
- 用干燥的手插拔电源线,否则可能导致触电。
- 只能将本机连接到手册中所描述的电源上。
- 避免一线多接。
- 请勿损坏、破坏电源线或对电源线进行任何修改。请勿在电源线上放置重 物、用力拉电源线或过度弯曲电源线。这些操作都可能导致触电或起火。
- 请勿焚烧溢出或用过的碳粉。碳粉尘屑是易燃物,如果暴露在明火下,可 能起火燃烧。
- 应在授权经销商处或适当的回收点对废弃单元进行处理。
- 如果自行处理用过的碳粉容器,请按照当地有关规定进行处理。
- 请勿拆卸或尝试修改本机,否则会有失火、电击、爆炸或眼睛失明的危险。 如果本机装有激光系统,还可能导致严重的眼部损伤。
- 在授权经销商处或认可的回收点进行废弃处理。如果自行废弃用过的碳粉 *容器,请按照当地有关规定进行处理。*
- 不要用湿手操作电源线或插头,以避免电击危险。
- 请勿拆卸或尝试修改本机,否则会有失火、电击、爆炸或眼睛失明的危险。 如果本机装有激光系统,还可能导致严重的眼部损伤。
- 使本机远离易燃液体、气体和悬浮物质。否则可能发生起火或触电。

#### ⚠注意

- 不要在左盖或内盖上放置任何物品。
- 不要用力拉出纸盘。否则,纸盘可能会跌落并导致人员受伤。
- 打印机内部的温度可能很高。请勿接触标有"△"的部件 (高温表面)。 触摸这些部件可能导致灼伤。
- 请勿用潮湿的手插拔插头。否则可能导致触电。
- 将打印机置于具有最佳环境状况的区域。建议在不会引起电气火灾的湿度 和温度范围的环境中使用打印机。保持插座周围无灰尘。积累的灰尘可能 导致电气火灾。
- 将打印机放置于稳固的水平面上。否则,打印机可能会掉落并造成人员受 伤。
- 如果吸入碳粉或旧碳粉,应用大量清水漱口,并移到空气清新的环境中。 必要时请就医。
- 如果皮肤接触到碳粉或旧碳粉,应用肥皂和水清洗受影响的部位。
- 如果碳粉或旧碳粉进入眼睛,应立即用大量水清洗。必要时请就医。
- 如果吞咽了碳粉或旧碳粉,应大量饮水稀释。必要时请就医。
- 取出卡住的纸张或更换碳粉时,应避免让碳粉附着到衣服或皮肤上。如果 皮肤接触到碳粉,应用肥皂和水清洗受影响的部位。
- 如果碳粉附着到衣服上,应用冷水清洗。热水会导致碳粉进入衣物纤维内, 从而导致无法清除污点。
- 请将碳粉 (包括尚未使用与已使用的)与碳粉瓶放在儿童拿不到的地方。
- 从插座上拔掉电源线时,应抓住插头,不要拉电缆。拉电缆会导致磨损和 损坏,从而导致起火或电击。
- 在更换部件之前,应关闭电源并等待至少一个小时。如果不让打印机冷却 下来,可能会导致灼伤。
- 如果抬起送纸单元时不小心或使其掉落,可能会导致人员受伤。

#### ⚠注意

- 在取出卡住的纸张时,请勿触摸定影单元,因为它可能会非常热。
- 打印机约重 *50* 千克 (*110.3* 磅)。搬运打印机时,请使用两侧凹陷的把手 将其慢慢抬起。打印机一旦掉落,可能会损坏或造成人身伤害。
- 安装选购件前,应关闭本机并拔下电源插头至少半个小时。因为打印机内 部的组件温度很高,此时如果触摸可能会导致起火。
- 如果抬起送纸单元时不小心或使其掉落,可能会导致人员受伤。
- 请勿触摸控制器板隔间的内部。否则可能导致机器故障或灼伤。
- 在搬运本机时,每个人都应该握住位于相对侧的把手,然后将机器缓慢抬 起。如果抬起时不小心或使其掉落,可能导致人员受伤。
- 移动打印机时,切记要将电源线从墙上的电源插座中拔掉,以免引起火灾 或电击。
- 在使用后搬运打印机时,请勿取出碳粉、光导体单元及废旧碳粉盒,以防 碳粉溅入机器内。
- 抬起机器时,使用两侧的内嵌把手。否则,打印机一旦掉落,可能会摔坏 或造成人员受伤。
- 在搬运本机前,请从墙壁电源插座上拔掉电源线。如果拔下电源线时用力 过猛,可能会将其损坏。损坏的插头或电线可能导致触电或火灾。

↓除

- ❒ 在特定的温度和湿度条件下,打印时可能会导致纸张散发蒸汽。标准纸盘(控 制面板后面)在打印时可能会散发蒸汽。
- ❒ 我们的产品设计目标是为了满足高标准质量和功能性。我们建议您只购买授权 经销商指定的耗材。

# <span id="page-9-0"></span>△ 警告和 △ 注意标签的位置

本机在以下所示位置贴有 A 警告与 A 注意标签。为了安全,请遵守说明并按照 指示操作机器。

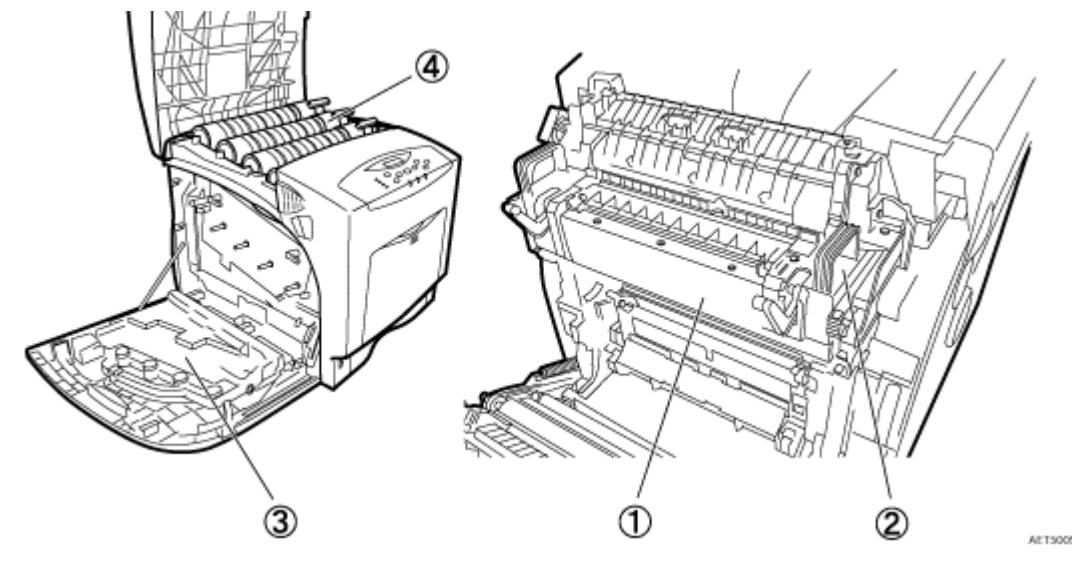

 $\mathbf{D}$ 

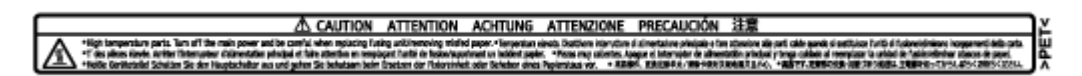

高温部件。更换定影单元 / 取出卡住的纸张时,应关闭主电源并小心操作。 2

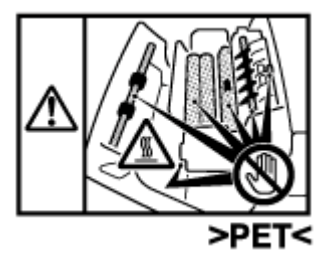

打印机内部的温度可能很高。请勿接触标有"△"的部件(高温表面)。触摸这 些部件可能导致灼伤。

3

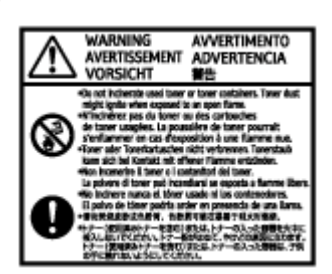

请勿焚烧用过的碳粉或碳粉容器。碳粉尘屑如果暴露在明火下,可能起火燃烧。  $\circledA$ 

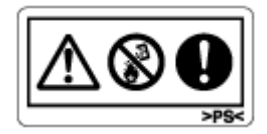

请勿焚烧溢出或用过的碳粉。碳粉尘屑是易燃物,如果暴露在明火下,可能起火 燃烧。

应在授权经销商处或适当的回收点对废弃单元进行处理。

如果自行处理用过的碳粉容器,请按照当地有关规定进行处理。

# <span id="page-11-0"></span>能源之星计划

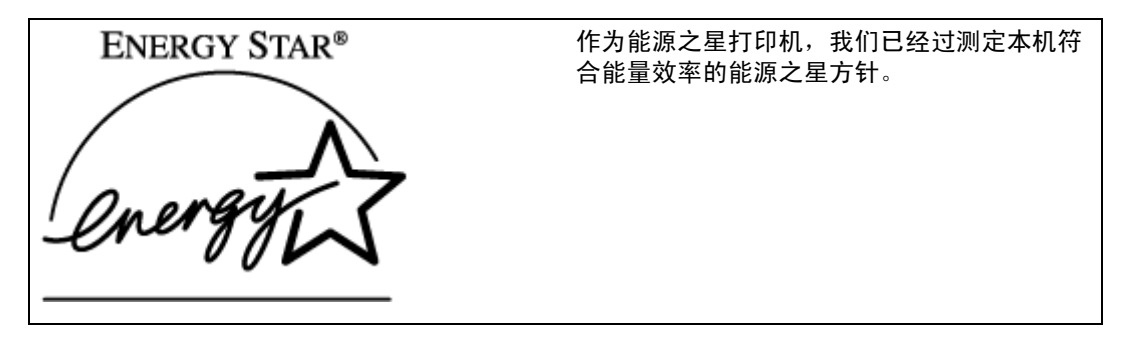

能源之星方针旨在建立国际节能系统,开发和介绍能量效率办公设备,以对应全球变暖等环境 问题。

如果某产品符合能量效率的能源之星方针,则打印机的机型上将标有 ENERGY STAR (能源 之星)标志。

本产品设计借助低功率模式等节能特性,以降低与办公设备相关联的环境影响。

❖ 低功耗模式 (节能模式)

本打印机在完成最后一项操作并经过 30 分钟后,自动降低功率消耗。若要退 出低功耗 ( 节能 ) 模式,请按控制面板上的任意键。 有关如何配置节能模式的 详细信息,请参见软件指南中的"使用控制面板进行打印机设置",光盘中有 该指南的 HTML 文件。

#### ❖ 规格

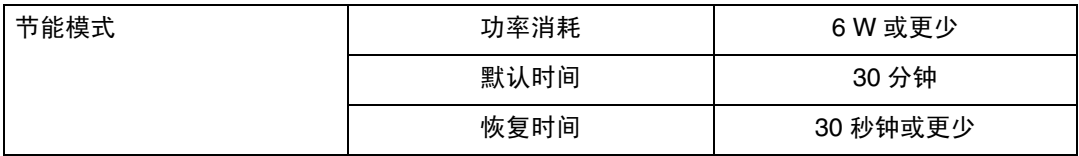

### <span id="page-12-0"></span>如何阅读本手册

本手册采用以下符号集。

△警告

此符号表示潜在的危险情况,如果您在使用机器时不遵守此符号下面的说明,则 可能会导致死亡或严重人身伤害。请务必阅读 "安全信息"中叙述的全部说明。

⚠注意

此符号表示潜在的危险情况,如果您在使用机器时不遵守此符号下面的说明,则 可能会导致轻伤或中度人身伤害或者不涉及人身伤害的财产损失。请务必阅读 "安全信息"中叙述的全部说明。

\* 以上声明是安全注意事项。

★ 重要信息

如果不遵守此说明,可能会卡纸、损坏原稿或丢失数据。请务必阅读此说明。

● 准备

此符号表示在操作前应了解的信息或应进行的准备工作。

↓除

此符号表示操作的预防措施或在异常操作后采取的措施。

! 限制

此符号表示数值限制、不能一起使用的功能或不能使用特定功能的条件。

目参考

此符号表示参考信息。

-1

出现在机器显示屏上的按键。

出现在电脑显示屏中的按键和按钮。

1 L

内置在机器控制面板内的按键。

电脑键盘上的按键。

<span id="page-13-1"></span>外部:正面图

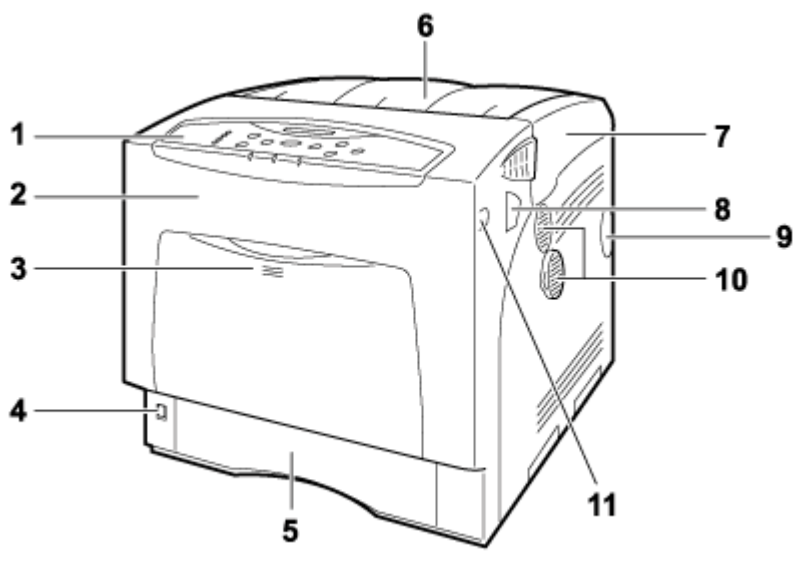

<span id="page-13-0"></span>**AET020S** 

#### *1.* 控制面板

包含用于打印机控制的按键以及一个显示打印机状态的显示屏。

*2.* 前盖

打开前盖后,可以更换定影单元或转印辊,或者取出卡住的纸张。

前盖有两种打开方式:

更换定影单元或转印辊时,拉动机器任一侧上标记着 "A"的控制杆。取出卡住的纸张 时, 按一下机器右侧标记着 "Z"的按钮。

#### *3.* 手送台

手送台上最多可装入 100 页普通纸。

↓注

□ 放置大于 A5 D 的纸张时,拉出如图所示的纸张托架。有关可以使用的纸张尺寸和类 型的信息,请参见维护指南。

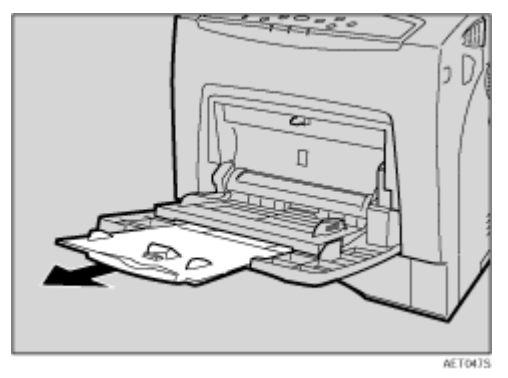

*4.* 电源开关

此开关用于打开和关闭电源。

*5.* 纸盘 1

纸盘 1 上最多可装入 550 页普通纸。

*6.* 标准纸盘

打印件叠放在此处,打印面朝下。

*7.* 上盖

更换碳粉盒时,打开此盖。

*8.* 前盖 (A)开启杆

*9.* 通风孔

*10.* 通风孔

释放内部组件的热量以防止过热。如果通风孔被堵塞或挡住,可能会引发故障。

*11.* 前盖 (Z)开启钮

# <span id="page-15-0"></span>外部 : 后视图

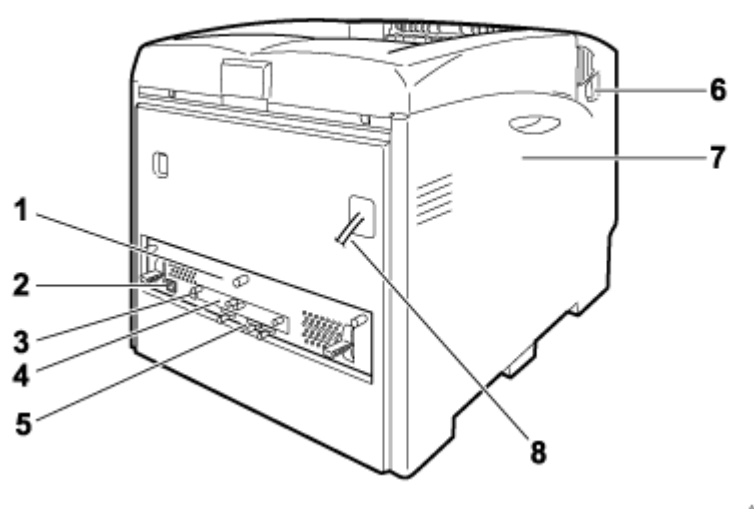

AET0025

*1.* 控制器板

拉出此板后,可以安装选购件,如内存单元、用户帐户增强单元或打印机硬盘。将电缆 (如 USB 线和 Ethernet 线)插入各自的连接器。

*2.* Ethernet 端口

使用网络接口线将打印机连接到网络中。

*3.* USB 端口

使用 USB 电缆将打印机连接到主计算机。

*4.* 可选接口板插槽

将可选 1394 接口板、802.11b 接口单元、无线接口板或 1284 接口板插入此插槽。最多 可以插入两个接口板。

*5.* 扩展卡插槽 在这些插槽中安装扩展卡。共有三个插槽。 使用扩展卡时,使用中间插槽。

*6.* 前盖 (A)开启杆

*7.* 左盖

当更换光导体单元 (PCU)、中间传送单元或废旧碳粉盒时,打开此盖。

*8.* 电源线

# <span id="page-16-0"></span>内部

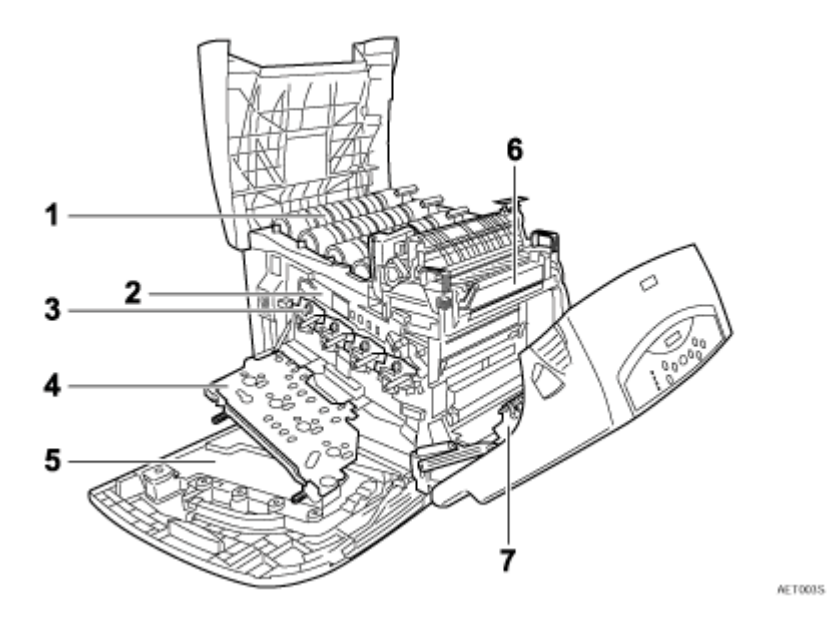

#### *1.* 碳粉盒

从打印机的后部装入,其摆放顺序依次为黄色 (Y)、青色 (C)、品红色 (M) 和黑色 (K)。 当显示屏上显示 "Add Toner XXX"时,请更换所指示颜色的碳粉盒。

↓ 注 →

❒ 颜色用 XXX 来显示。

*2.* 中间传送单元 (转印单元)

如果显示屏上出现"Replace Transfer Unit",请更换转送单元。

#### *3.* 光导体单元

如果显示屏上出现"Replace Black PCU"或"Replace Color PCU",请更换光导体单 元。

#### *4.* 内盖

当更换光导体单元或中间传送单元时,打开此盖。

#### *5.* 碳粉回收瓶

收集打印过程中多余的的碳粉。

如果显示屏上出现"Waste Toner is almost full", 请更换碳粉回收瓶。

#### *6.* 定影单元

如果显示屏上出现 "Replace Maintenance Kit",请更换定影单元。

#### *7.* 转印辊

如果显示屏上出现 "Replace Maintenance Kit",请更换转印辊。

# <span id="page-17-0"></span>控制面板

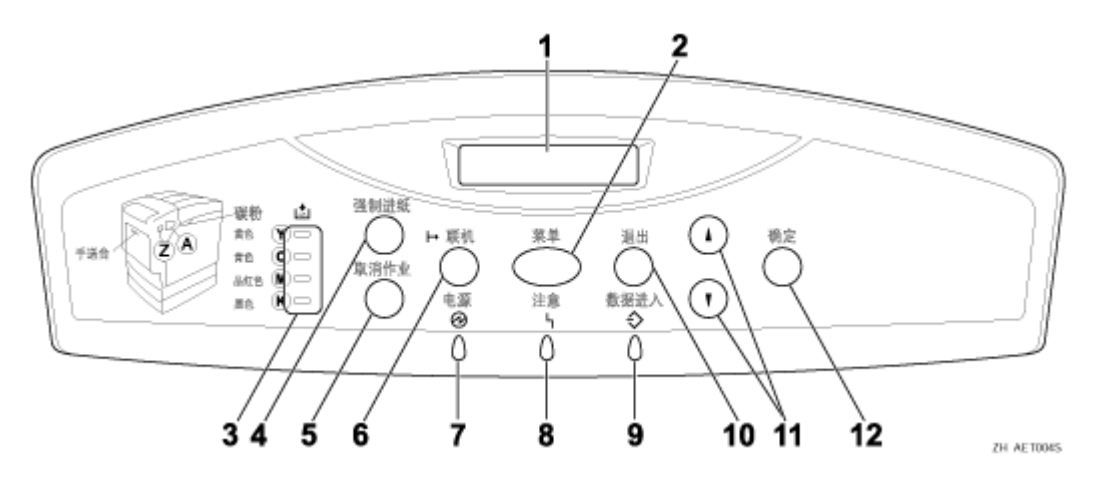

#### *1.* 显示

显示打印机的当前状态和错误消息。 有关错误消息的详细信息,请参见维护指南。

#### *2.* 【菜单】键

按此键可指定并检查当前的打印机设置。 有关详细信息,请参见软件指南中的 "使用控制面板进行打印机设置"。

#### *3.* 碳粉尽 LED

亮着的 LED 的颜色指明每种颜色碳粉的状态。 黄色表示碳粉快用完了,红色表示需要更换碳粉盒。

#### *4.* 【强制进纸】键

当打印机处于脱机状态时,按此键可以打印留在打印机输入缓冲器内的所有数据。 当纸张的尺寸或类型与实际设置的不同时,可使用此键以强制打印机打印联机状态时接 收的数据。

*5.* 【取消作业】键

当打印机联机时,按此键可以取消正在进行的打印作业。

#### *6.* 【联机】键

指示打印机处于联机或脱机状态。按此键可以切换打印机的联机和脱机状态。 若指示灯亮起,则打印机处于联机状态,启用来自主机的数据接收。 若指示灯熄灭,则打印机处于脱机状态,禁用来自主机的数据接收。 按此键可以返回就绪状态。

#### *7.* 电源指示灯

当电源处于接通状态时,电源指示灯保持亮着的状态。当电源关闭或打印机处于节电模 式时,电源指示灯熄灭。

*8.* 注意指示灯

当打印机发生错误时亮起。红色表示发生了一个错误,而导致无法打印;黄色表示打印 时发生潜在的错误。

红色点亮时,按照显示屏上的说明进行操作。

*9.* 数据进入指示灯

当打印机正在接收来自计算机的数据时,此指示灯闪烁。当打印机正在打印数据时,此 指示灯亮起。

*10.* 【退出】键

按此键可返回到显示屏的上一状态。

#### 11. 【▲】 【▼】键

当进行设置时,可以使用这些键来增大或减小显示屏上的值。 按住此键不放,可以加速滚动并且以 10 为单位增大或减小显示屏上的值。

*12.* 【确定】键

按此键可以执行在显示屏中选择的菜单项。

## <span id="page-19-1"></span><span id="page-19-0"></span>放置打印机的位置

环境状况对打印机的性能影响很大,因此应精心选择打印机的位置。

#### ▲警告

- 请确认壁装插座在本机附近并方便插拔,这样在紧急情况下,可轻松地拔 出电源线。
- 只能将本机连接到手册中所描述的电源。
- 避免一线多接。
- 请勿损坏、破坏电源线或对电源线进行任何修改。请勿在电源线上放置重 物、用力拉电源线或过度弯曲电源线。这些操作都可能导致触电或起火。

△注意

- 请勿用潮湿的手插拔插头。否则可能导致触电。
- 将打印机置于具有最佳环境状况的区域。建议在不会引起电气火灾的湿度 和温度范围的环境中使用打印机。保持插座周围无灰尘。积累的灰尘可能 导致电气火灾。
- 将打印机放置于稳固的水平面上。否则,打印机可能会掉落并造成人员受 伤。
- 如果在一个狭小的空间中使用打印机,务必保持空气流通。
- ❖ 安装打印机所需空间 在打印机周围留足空间。此空间是使用打印机所必需的。建议的(或最小的) 空间要求如下:

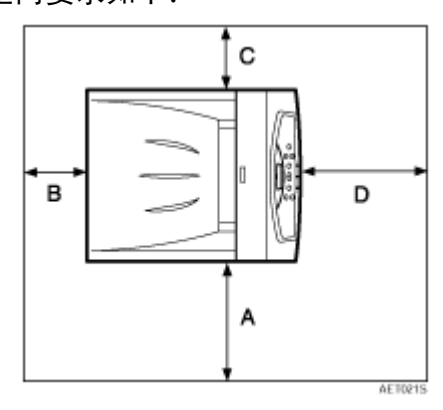

- A: 50 cm (19.7 英寸)或更大
- B: 10 cm (4 英寸) 或更大
- C: 10 cm (4 英寸) 或更大
- D: 70 cm (27.6 英寸) 或更大

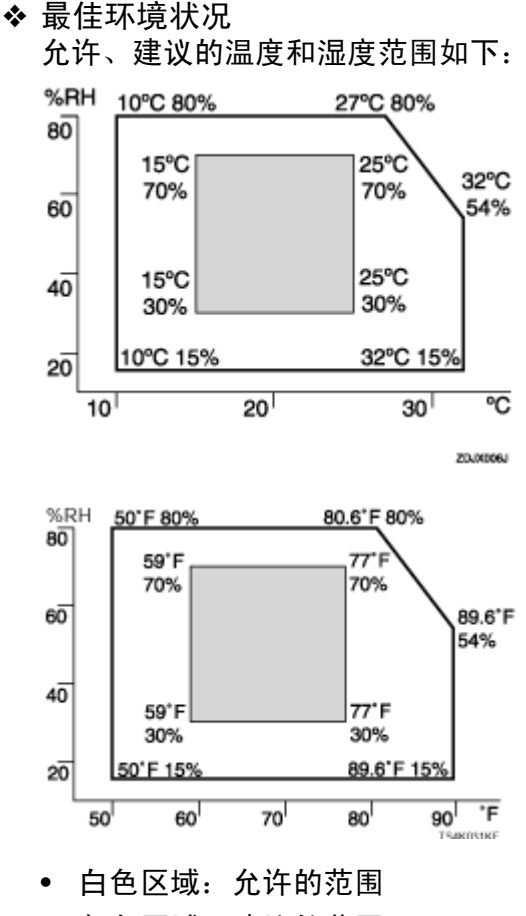

• 灰色区域:建议的范围

↓随

- ❒ 打印机的前后以及左右必须保持水平,倾斜高度应在5 mm、0.2"范围之内。
- ❒ 为避免臭氧积聚,请将本设备置于通风良好的宽敞室内,空气流通率应在每 人每小时 30 m<sup>3</sup> 以上。
- ❒ 当在狭小且通风不良的空间内长时间使用本机时,您会闻到气味。为保持工 作环境舒适,我们建议您保持室内良好通风。
- ❖ 避免放置打印机的环境

★ 重要信息

- ❒ 阳光或强光直射处
- ❒ 多尘区域
- ❒ 有腐蚀性气体的区域
- ❒ 极冷、极热或极湿的区域
- ❒ 空调、加湿器附近
- ❒ 其它电子设备附近
- □ 频繁遭受强烈震动的位置
- ❖ 电源 将电源线连接至如下规格的电源上:
	- 220-240 V, 50/60 Hz, 6A 或以上

## <span id="page-22-0"></span>检查包装箱中的物品

按照下列步骤检查打印机附带的物品。

★ 重要信息]

- ❒ 确保包装箱内装有下面列出的所有物品。如有任何物品遗漏或有缺陷,请与您 的销售商联系。
- ❖ 手册和光盘 安装指南 (本手册)

维护指南 光盘 "Printer Drivers and Utilities" 光盘 "Document Management Utility"

❖ 部件

铁氧体磁芯 × 2

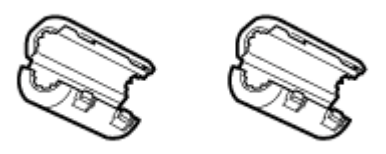

碳粉盒:黑色 (K)、品红色 (M)、青色 (C)、黄色 (Y)

AET510S

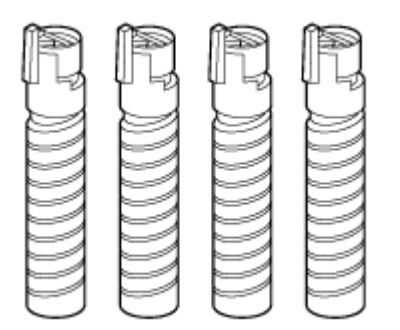

AET028S

口送纸单元标签

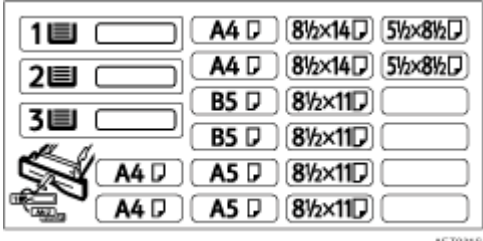

AET031S

#### 色彩校准样张页

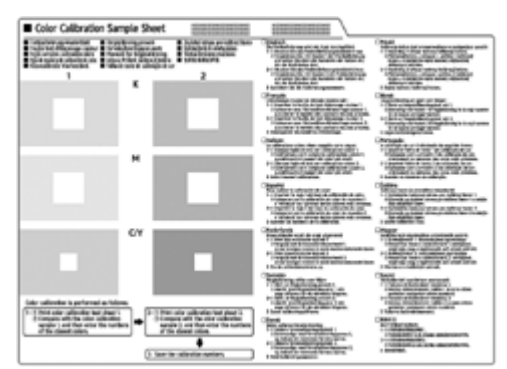

附加文档

#### ↓注

❒ 本包装箱中不包含接口电缆。请另行购买一条接口电缆以备连接主机之用。请 参见维护指南中的 "附录"。

# <span id="page-24-0"></span>打开包装

为防止在运输途中发生震动或撞击,本打印机的包装中放有缓冲泡沫材料并用胶 带固定。将机器放到安装位置后,取下这些保护材料。

#### △注意

• 抬起机器时,使用两侧的内嵌把手。如果滑落 *,* 会摔坏打印机或导致人员受 伤。

△注意

• 不要在左盖或内盖上放置任何物品。

★ 重要信息

❒ 务必取下光导体单元上的四条胶带,以免工作不正常。

❒ 取下的胶带很脏。注意不要接触到手或衣服。

A 取下塑料袋。

2 由两个人使用打印机两侧的内嵌把手将其抬起。

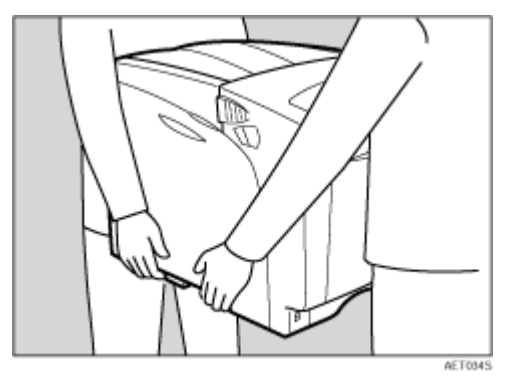

★ 重要信息

□ 移动打印机时, 不要取下用于固定进纸盘和盖的胶带。

□ 小心缓慢地放下机器, 以免碰伤手。

C 取下打印机机身上的橙色粘胶带。

D 打开左盖。不要取下左盖上的橙色胶带。

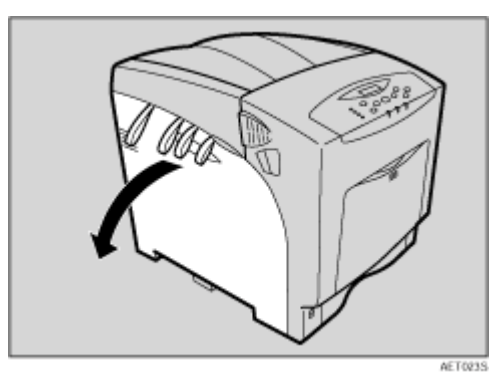

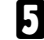

 $\overline{\bf 5}$  逆时针转动两个绿色控制杆 (1),然后缓慢打开内盖 (2)。

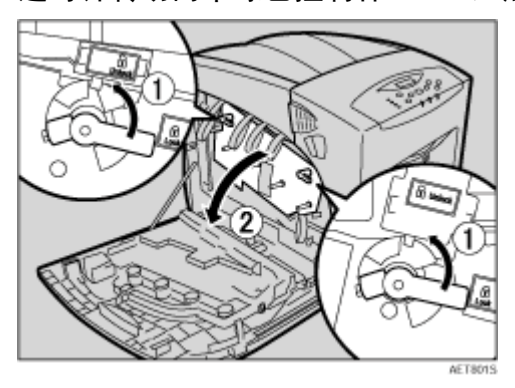

6 从打印机上取下胶带末端。

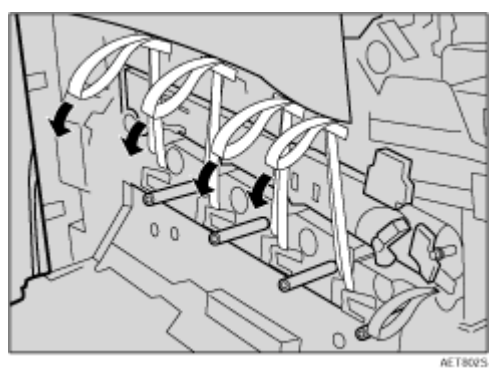

G 取下光导体单元上的四条胶带。

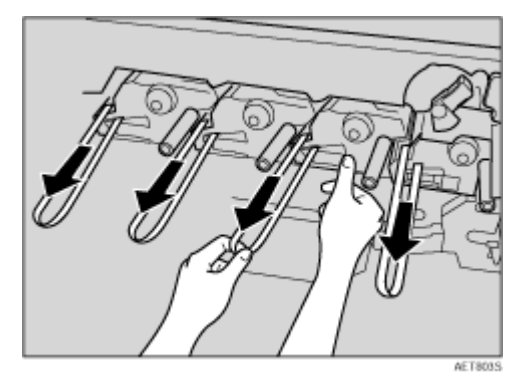

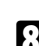

 $\overline{\textbf{G}}$  如图所示,从转印单元上取下安全销。捏住它,并将它拔出。

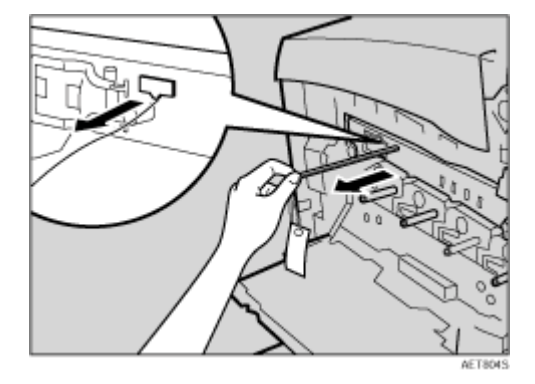

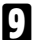

I <sup>逆</sup>时针转动转印单元上的绿色控制杆以释放该单元。

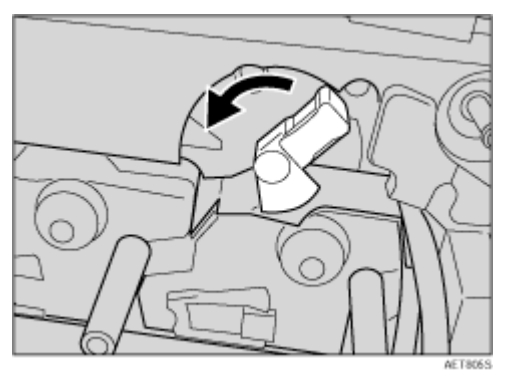

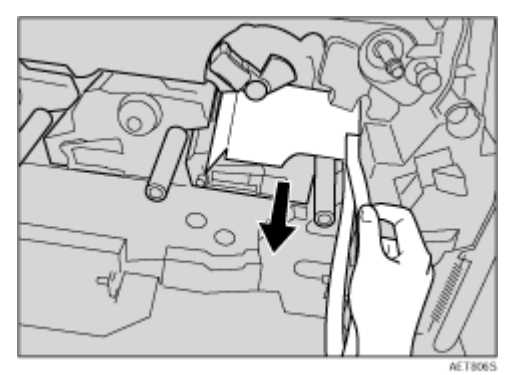

 $\overline{\mathbf{1}}$  取出保护纸,如图所示。捏住橙色胶带,并将它拔出。

1 顺时针转动绿色控制杆以锁定该单元。

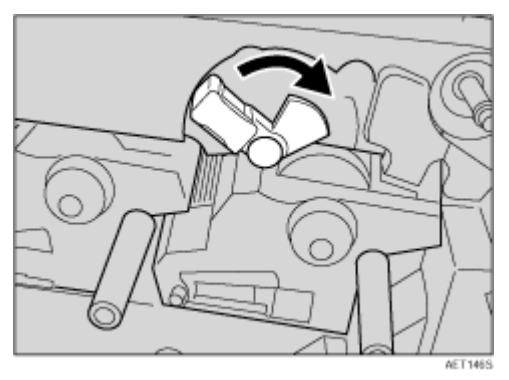

 $\overline{1\!\!1\!\!2}$ 关闭内盖。向里按 (①)并顺时针转动两个绿色控制杆 (②),以锁定内盖。

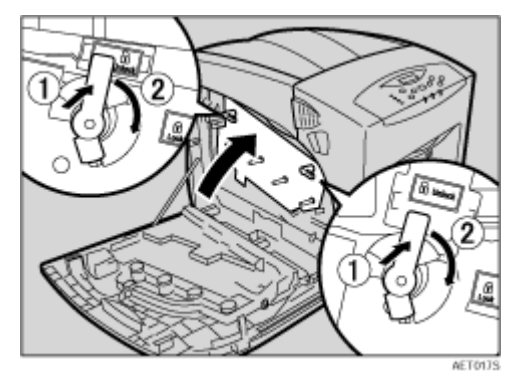

**12 关闭左盖。** 

使用两手将左盖紧紧关闭,直到其咔哒一声到位。

N <sup>抓</sup>住左右两侧的把手,打开上盖。

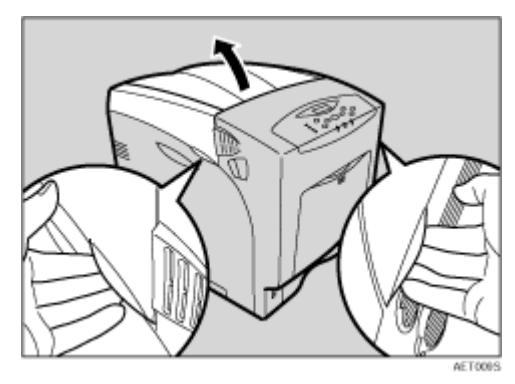

O 取下用于保护四个碳粉盒的夹子。

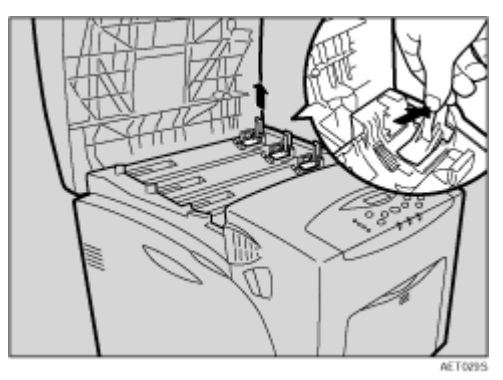

- 10 关闭上盖。
- $\overline{u}$  将标签 "1"贴在纸盘前部。

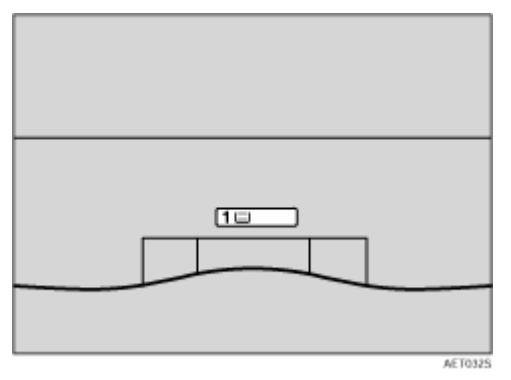

 $\mathbf {E}$  将附带的粘性标签贴到机器的前部, 提示用户本打印机不能使用喷墨打印机纸 张。

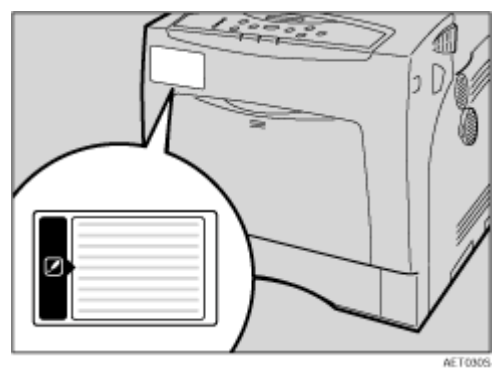

### <span id="page-30-0"></span>安装碳粉盒

下列步骤说明如何安装碳粉盒。

#### ▲警告

- 请勿焚烧溢出或用过的碳粉。碳粉尘屑是易燃物,如果暴露在明火下,可 能起火燃烧。
- 应在授权经销商处或适当的回收点对废弃单元进行处理。
- 如需自行处理用过的碳粉盒,请遵守当地的规定。
- 不要将碳粉、旧碳粉或碳粉容器放在有明火的地方。碳粉可能会点燃并导 致灼伤或火灾。

▲注意

- 将碳粉 (用过的或未用的)和碳粉盒放在儿童够不到的地方。
- 如果吸入碳粉或旧碳粉,应用大量清水漱口,并移到空气清新的环境中。 必要时请就医。
- 如果皮肤接触到碳粉或旧碳粉,应用肥皂和水清洗受影响的部位。
- 如果碳粉或旧碳粉进入眼睛,应立即用大量水清洗。必要时请就医。

△注意

- 如果吞咽了碳粉或旧碳粉,应大量饮水稀释。必要时请就医。
- 取出卡住的纸张或更换碳粉时,应避免让碳粉附着到衣服或皮肤上。如果 皮肤接触到碳粉,应用肥皂和水清洗受影响的部位。
- 如果碳粉附着到衣服上,应用冷水清洗。热水会导致碳粉进入衣物纤维内, 从而导致无法清除污点。

★ 重要信息 】

- ❒ 第一次使用此打印机时,使用打印机包装中的四个碳粉盒。
- ↓話
- ❒ 打印机附带的碳粉盒最多可以打印约 3,000 页。这些页数是打印A4 K5%图表 时得到的,实际页数因纸张类型、尺寸、内容和设置而异。
- ❒ 根据可打印的纸张的数量不同,用于更换的碳粉盒有两种类型:15,000 页和 5,000 页。
- ❒ 碳粉盒(耗材)不在保修范围内。但是,如果出现问题,请与销售碳粉盒的商 店联系。
- □ 检查质量时,碳粉盒出口可能已变脏。

# 1打开上盖。

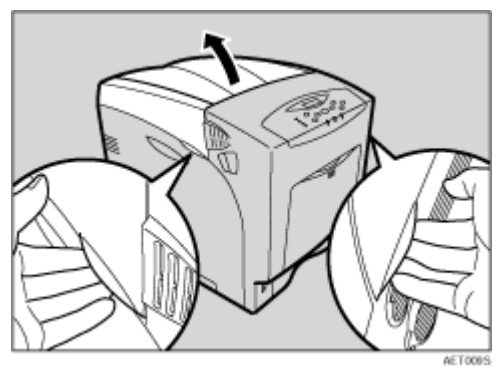

# B 从包装盒中取出碳粉盒。

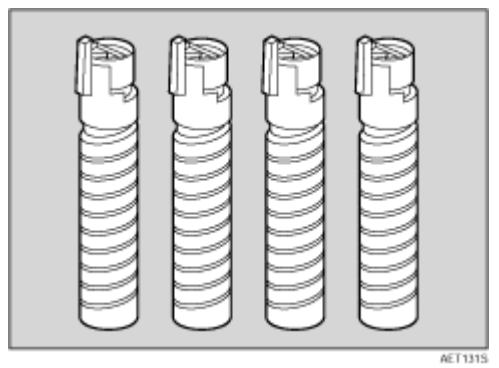

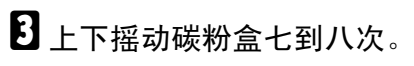

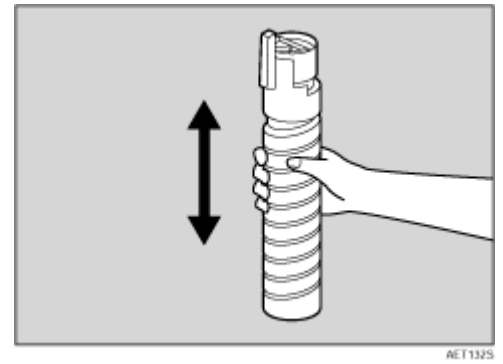

4 取下用于固定碳粉盒的胶带。

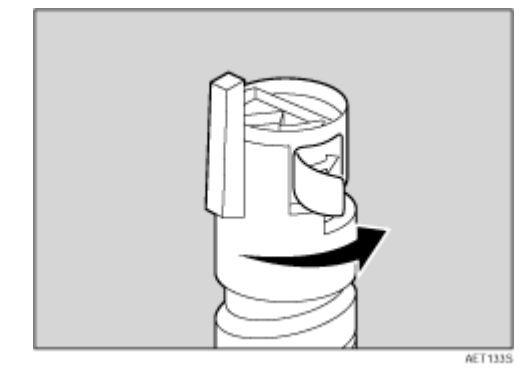

 $\overline{\textbf{D}}$ 首先,安装黄色碳粉盒。水平拿着碳粉盒(1)并使锁定杆在上面,先安装碳 粉盒底部,然后向着三角形标记移动锁定杆 (2)。

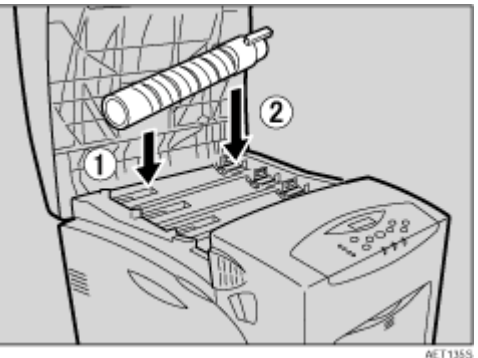

F <sup>向</sup>着圆形标记转动锁定杆。向您这边拉锁定杆,直到其锁定到位。

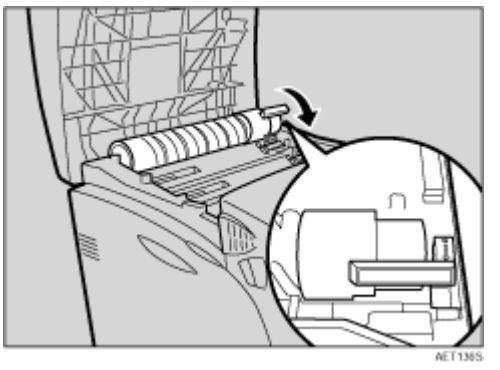

★ 重要信息

□ 请勿反复装卸碳粉盒。否则会导致碳粉盒漏粉。

■使用相同的过程插入其它三种颜色的碳粉盒:青色 (C)、品红色 (M) 和黑 色 (K)。

8 关闭上盖。

★ 重要信息

❒ 显示屏上出现 "Loading Toner..."时,不要关闭电源。否则会引发故障。

### <span id="page-33-0"></span>装入纸张

下面介绍如何将纸张装入标准纸盘 (纸盘 1) 中。

#### △注意

• 不要用力拉出纸盘。否则,纸盘可能会跌落并导致人员受伤。

#### ★ 重要信息]

- □ 为避免卡纸,确保纸叠高度不要超过纸盘内的限制标记。否则,可能会卡纸。
- ❒ 不要在同一纸盘中混合使用不同类型的纸张。
- 1 缓慢拉出纸盘 (纸盘 1), 直到停住为止。接下来, 将其略微抬起, 然后完全 拉出。

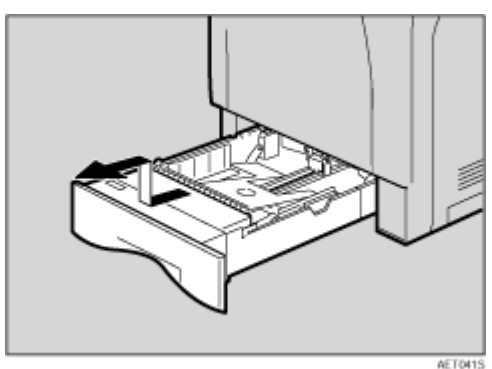

将其放在平坦的表面上。

2 捏住侧导板和末端导板的绿色卡子,将导板调整至要装入的纸张尺寸。

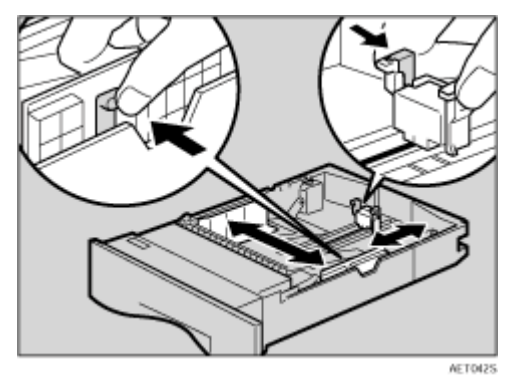

 $\overline{\textbf{E}}$  将纸盘前部的绿色开关拨到要装入的纸张类型。当装入 75 g/m $^2$ 、20 磅或更厚 的纸张时,将此开关拨到右侧。

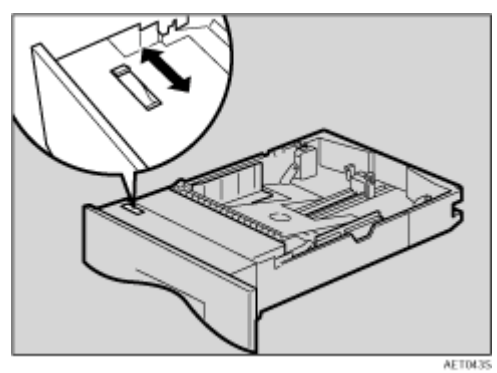

D 装入新纸叠,使打印面朝上,确保纸张对齐纸张导板。调整纸张导板以缩小间 隙。

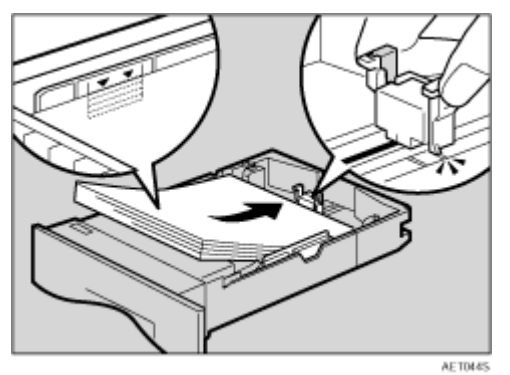

 $\bm{\Theta}$  抬起纸盘(纸盘 1) 前部, 然后缓慢地将纸盘推回, 直到停住为止。确保纸盘 完全插入以防止卡纸。

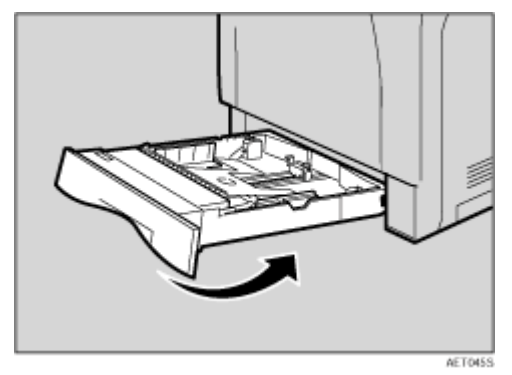

目参考

有关不可使用的纸张类型的详细信息,请参见维护指南中的 "Loading Paper"。

# <span id="page-35-0"></span>打开电源

按照下列步骤打开电源。

#### △警告

• 用干燥的手插拔电源线,否则可能导致触电。

 $\blacksquare$ 确保电源开关已经设置为"〇"关。

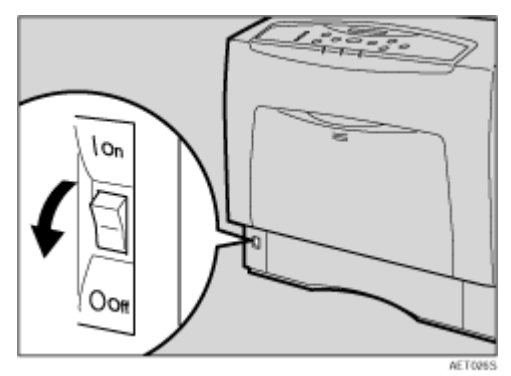

2 插入电源线。

★ 重要信息

□ 确保牢固地将电源线插入壁装插座。

□ 当插拔电源插头时, 请关闭电源开关。

**6** 将电源开关转至"|"开。

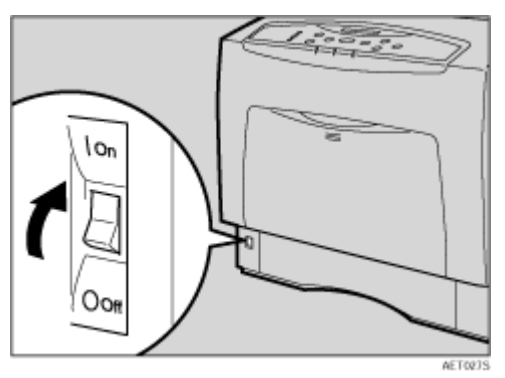

控制面板上的电源指示灯亮起。

↓注 |

❒ 请等待显示屏上出现 "准备就绪"。

❒ 机器初始化时可能会产生噪音。此噪音并不表示工作不正常。

★ 重要信息

❒ 在初始化完成之前,不要关闭电源开关。否则会引发故障。
## 选择显示语言

按照下面介绍的步骤选择显示语言。

显示屏上显示所选语言的消息。如果要使用英语作为显示语言,则无需执行下列 步骤。

↓ 注

❒ 默认设置为 "英语"。

1 按 【菜单】键。

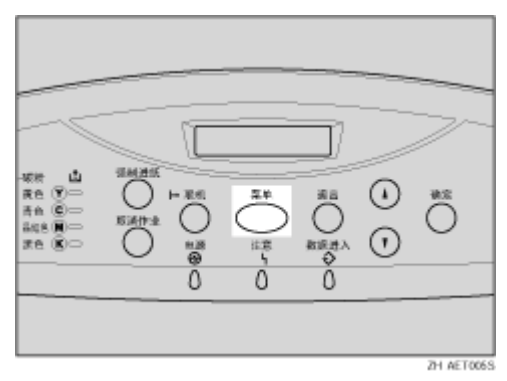

"Menu"出现在显示屏上。

2 按 【▲】或 【▼】键显示 "Language"。

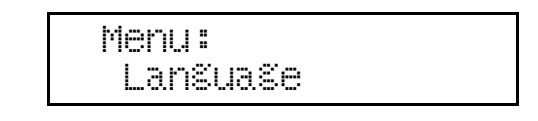

C <sup>按</sup> 【确定】键。

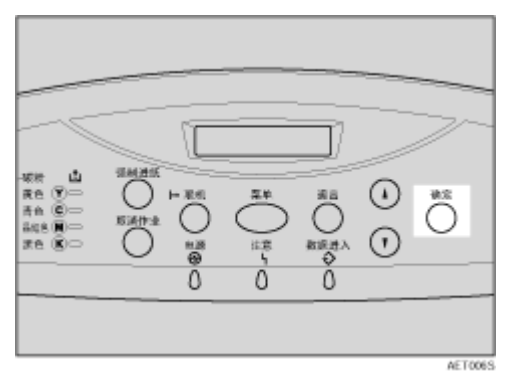

下面的消息出现在显示屏上。

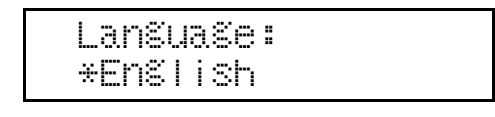

4 按 【▲】或 【▼】键, 直到出现要选择的语言。

E <sup>按</sup> 【确定】键。等待两秒钟。

"Menu"出现在显示屏上。

6 按 【联机】键。

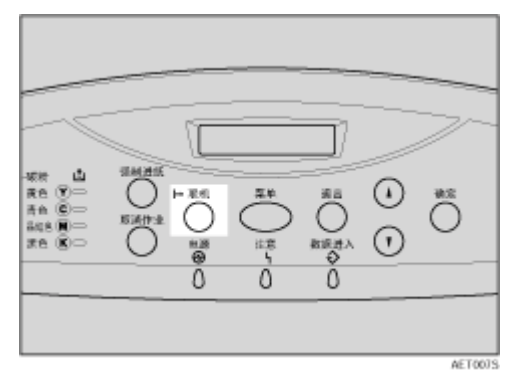

"Ready"信息出现在显示屏上。

Ready

## <span id="page-38-0"></span>测试打印

下面说明测试打印配置页的步骤。

测试打印是为了检查打印机是否正常工作。测试打印只检查打印机的性能;并不 测试打印机与计算机的连接状况。

1 按 【菜单】键。

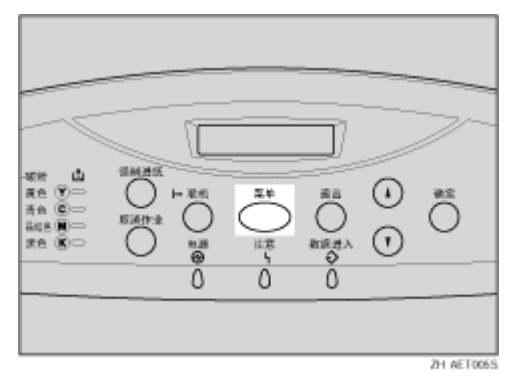

"Menu"出现在显示屏上。

 Menu: Paper Input

2 按 【▲】或 【▼】键显示 "List/Test Print", 然后按 【确定】键。

 Menu: List/Test Print

显示屏上出现选择测试打印内容的菜单。

**E**按 【▲】或 【▼】键显示 "Config. Page", 然后按 【确定】键。

 List/Test Print Config. Page

出现如下消息并打印出配置页。

Printing...

↓話

❒ 若打印不正常,请查看显示屏上是否出现错误消息。若出现错误消息,请参 见维护指南中的 "故障排除"。

D 检查各选项。

↓注

❒ 有关配置页的详细信息,请参见软件指南中的 "解释配置页"。

日按【联机】键。

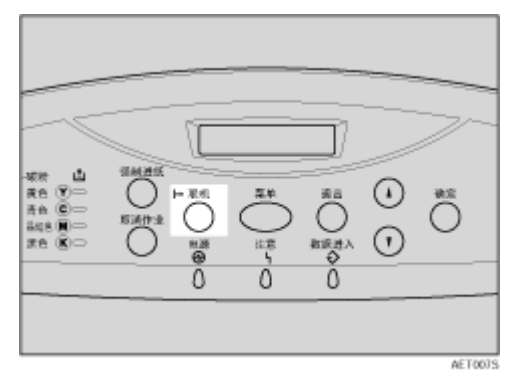

"Ready"信息出现在显示屏上。

Ready

## 可用选购件

本节介绍如何安装选购件。

通过安装选购件,可提高打印机的性能,并可使用其扩展后的多种功能。要了解 每种选购件的规格,请参见维护指南。

▲注意

- 安装选购件前,应关闭本机并拔下电源插头至少一个小时。因为打印机内 部的组件温度很高,此时如果触摸可能会导致灼伤。
- 移动打印机之前,请从插座中拔下电源线。如果突然拔掉电线,可能会将 其损坏。损坏的插头或电缆可能导致电击或火灾危险。
- 抬起机器时,请使用两侧的内嵌把手。如果滑落 *,* 会摔坏本机或导致人员受 伤。

## ★ 重要信息

❒ 选购件连接器的电压额定值为 24V DC 或更低。

## 选购件安装流程图

我们建议您按照下列顺序安装多个选购件。

**■ 连接送纸单元 (Paper Feed Unit Type 4000)**。 将送纸单元安装在打印机底部。 最多可以连接两个送纸单元。最多可装入 1750 页纸。 ■ 安装 SDRAM 模块 (Memory Unit Type D 128MB、Memory Unit Type E 256MB)。 将该模块安装到控制器板的 SDRAM 模块槽中。 有两种类型的内存单元:128 MB 和 256 MB。 **E** 安装用户帐户增强单元 (User Account Enhance Unit Type E)。 将模块插入控制器板上的用户帐户增强单元插槽。 ■ 安装硬盘驱动器 (Hard Disk Drive Type 4000)。 将硬盘驱动器安装到控制器板上。 **5** 安装 IEEE 1394 接口板、 IEEE 1284 接口板、 IEEE 802.11b 接口单元或 Bluetooth 接口单元。 将IEEE 1394接口板、IEEE 1284接口板、IEEE 802.11b接口单元或Bluetooth 接口单元安装在控制器板上。 IEEE 1394 接口板和标准 Ethernet 接口不能同时使用。 最多只能安装下面的两项: IEEE 1394 Interface Board Type B

- IEEE 1284 Interface Board Type A
- IEEE 802.11b Interface Unit Type H
- Bluetooth Interface Unit Type 3245

**1** 安装网络数据保护单元 (Network Data Protection Unit Type B)。 将网络数据保护单元插入控制器板上的 SD 卡槽中。

## 安装选购件

将选购件安装在图中所示位置。

❖ 外部

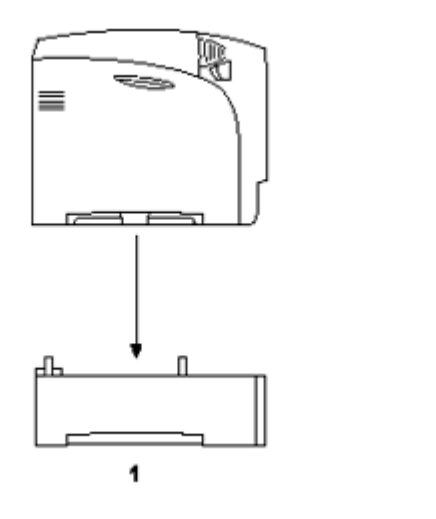

*1.* Paper Feed Unit Type 4000 最多装入 550 页纸。

打印机最多可以安装两个送纸单元。已安装的纸盘单元被标识为"Tray 2"和"Tray 3"。

**ARTISTS** 

请参见第 44 页 " 连接 [Paper Feed Unit Type 4000 "](#page-43-0) 。

### ❖ 内部

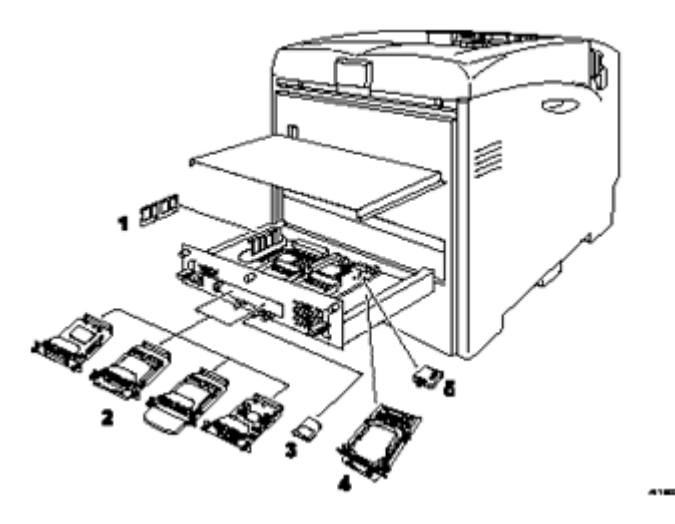

*1.* Memory Unit Type D 128MB/Memory Unit Type E 256MB (SDRAM 模块) 将 128 MB 或 256 MB 的 SDRAM 模块插入控制器板上的插槽。 参见第 47 页 " 连接 [Memory Unit Type D 128MB](#page-46-0)、 Memory Unit Type E 256MB ([SDRAM](#page-46-0) 模块) "

*2.* IEEE 1394 Interface Board Type B / IEEE 802.11b Interface Unit Type H / Bluetooth Interface Unit Type 3245 / IEEE 1284 Interface Board Type A

参见第 64 页 "连接 IEEE 1394 Interface Board Type B" 参见第 67 页 "连接 IEEE 802.11b Interface Unit Type H " 参见第 71 页 " 连接 [Bluetooth Interface Unit Type 3245 "](#page-70-0)  参见第 75 页 " 连接 [IEEE 1284 Interface Board Type A "](#page-74-0) 

- *3.* Network Data Protection Unit Type B 参见第 77 页 " 连接 [Network Data Protection Unit Type B "](#page-76-0)
- *4.* Hard Disk Drive Type 4000 参见第 52 页 " 连接 [Hard Disk Drive Type 4000 "](#page-51-0)
- *5.* User Account Enhance Unit Type E 参见第 59 页 " 连接 [User Account Enhance Unit Type E "](#page-58-0)

↓種

❒ 您可以同时安装下面两种类型的扩展板:IEEE 1394 Interface Board Type B、 IEEE 802.11b Interface Unit Type H、Bluetooth Interface Unit Type 3245、IE EE 1284 Interface Board Type A。

目参考

要了解每种选购件的规格,请参见维护指南。

## <span id="page-43-0"></span>连接 Paper Feed Unit Type 4000

9 准备

安装多个选购件时,请先安装送纸单元。

△注意

• 打印机约重 *50* 千克 (*110.3* 磅)。搬运打印机时,请使用两侧凹陷的把手 将其慢慢抬起。打印机一旦掉落,可能会损坏或造成人身伤害。

△注意

• 如果抬起送纸单元时不小心或使其掉落,可能会导致人员受伤。

★ 重要信息

- □ 打印机中最多可以连接两个送纸单元。
- □ 当安装两个送纸单元时, 将从上部单元开始将它们标识为"纸盘 2"和"纸盘  $3"$ .
- □ 使用新送纸单元前, 必须在打印机驱动程序中进行设置。
- □ 检查打印机铭牌以确认型号代码。

A 检查包装中是否包含下列物品:

❖ 送纸单元 (含一个纸盘)

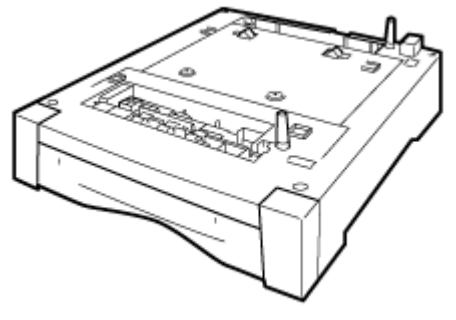

AET1085

<span id="page-43-1"></span> $\Omega$ 关闭电源,然后拔下电源线。

C 从送纸单元上取下橙色的固定胶带。

■ 使用打印机两侧的内嵌把手将其抬起。

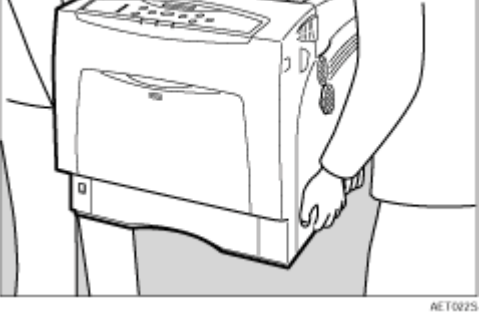

★ 重要信息

❒ 打印机至少应由两个人抬起。

E 将打印机对准送纸单元上的两个凸销,然后缓慢放下打印机。

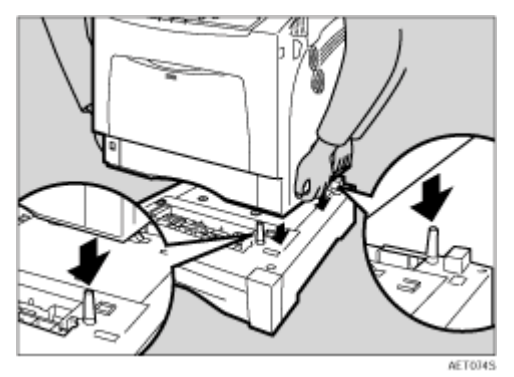

安装两个送纸单元时,首先按照下列步骤连接这两个单元,然后再将它们连接 到打印机。

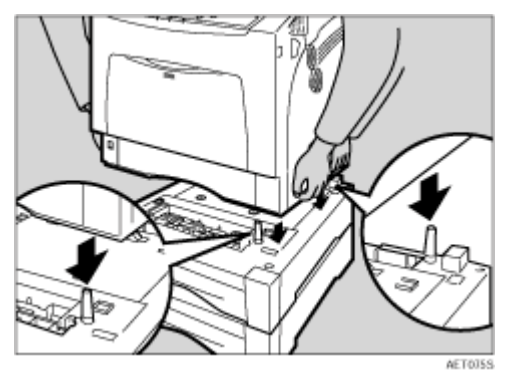

### ↓顧

- □ 搬运打印机时, 请取下送纸单元。
- □ 安装完成后, 您可以检查送纸单元是否安装正确: 从 "List/Test Print"菜 单打印配置页。如果安装正确, 在"Options"列表下将出现"Tray 2"或 "Tray 2、 Tray 3"。
- □ 如果送纸单元安装不正确, 请从步骤 2 开始重新进行安装。如果尝试重新安 装后仍不能正确安装,请与您的销售商或服务代理商联系。
- 日参考

有关打印配置页的信息,请参见第 39 页 " [测试打印](#page-38-0) " 。 请参见维护指南中的 "装入纸张"。

当调整打印位置时,请参见维护指南中的 "调整纸盘对位"。

## <span id="page-46-0"></span>连接 Memory Unit Type D 128MB、 Memory Unit Type E 256MB (SDRAM 模块)

## △注意

• 请勿触摸控制器板隔间的内部。否则可能会引发故障或灼伤。

### ★ 重要信息

- □ 在接触内存单元之前, 请先接触金属物以释放静电。静电会损坏内存单元。
- ❒ 不要使内存单元受机械冲击。
- □ 使用新内存单元前, 必须在打印机驱动程序中进行设置。
- <span id="page-46-1"></span> $\blacksquare$ 关闭电源,然后拔下电源线。

2 拧松用于固定控制器板的三个螺丝。

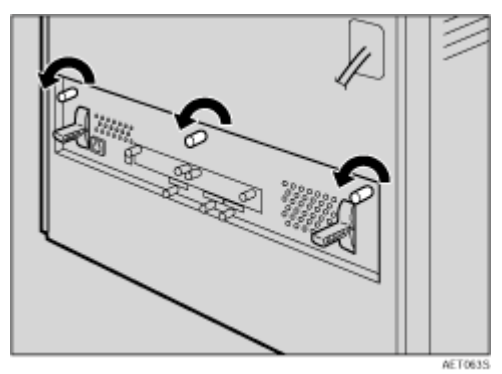

螺丝不能完全取下。

 $\overline{\textbf{E}}$  抓住把手, 小心地拉出控制器板。

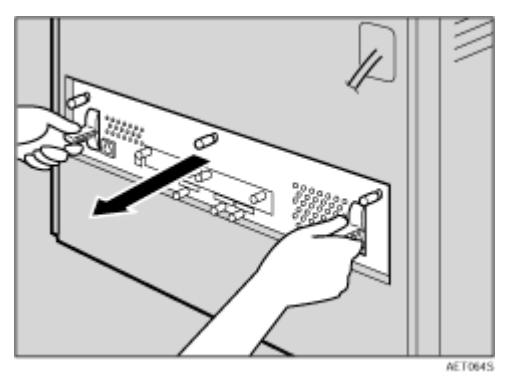

用两手将控制器板完全拉出。

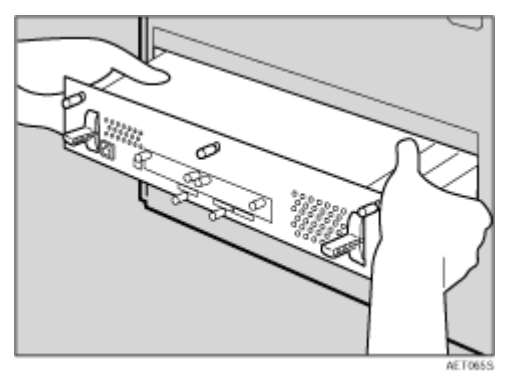

1 将控制器板放在平坦的表面上,拧松四个螺丝以取下盖子。

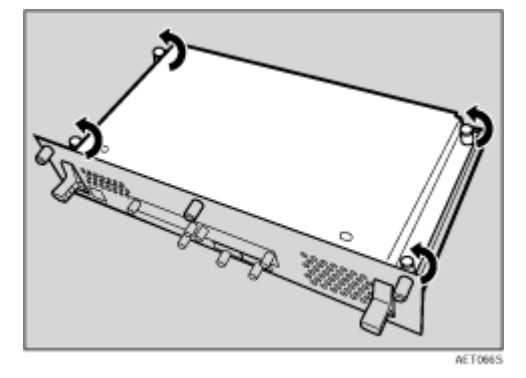

螺丝不能完全取下。

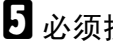

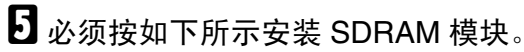

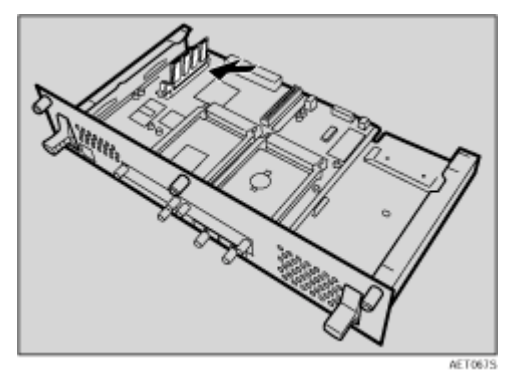

↓題

❒ 有两个插槽供 SDRAM 模块使用。默认的 SDRAM 模块安装在内侧插槽中。 要安装更多内存,请将附加 SDRAM 模块连接到外侧插槽,或者更换默认 SDRAM 模块。

 $\overline{\bm{G}}$ 在闲置插槽中安装SDRAM模块时,使SDRAM模块的切口对准插槽,然后垂直 插入模块。

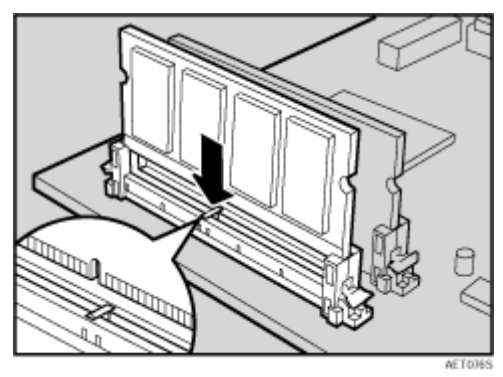

 $\prod$  向下按 SDRAM 模块,直到其咔哒一声到位。

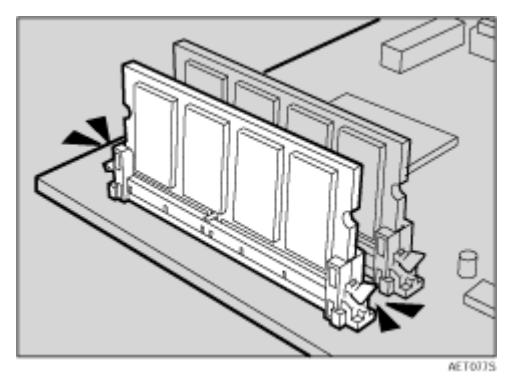

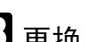

 $\overline{\textbf{G}}$  更换默认 SDRAM 模块时,向下按两侧的控制杆(1)以取下默认模块(2)。

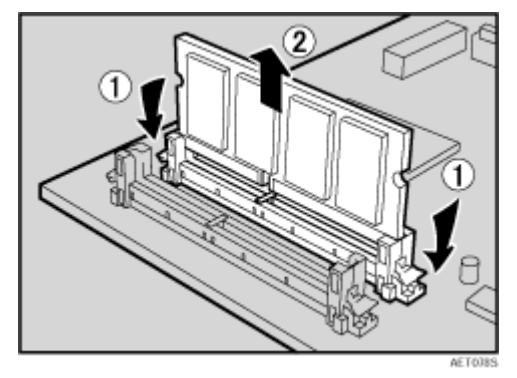

安装新 SDRAM 模块。

↓ 涯

- ❒ 为将内存增加至 512 MB 最大容量,请取下默认 SDRAM 模块,然后安装两 个 256 MB SDRAM 模块。
- 2 要在控制器板上安装其它选购件,请执行相应的安装步骤,然后拧上控制器板 盖。

1 拧紧四个螺丝以连接盖子。

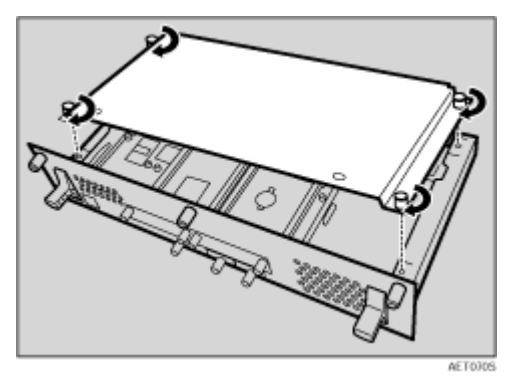

K 将控制器板对准左右两侧的轨道,然后小心地将其推入,直到停住为止。

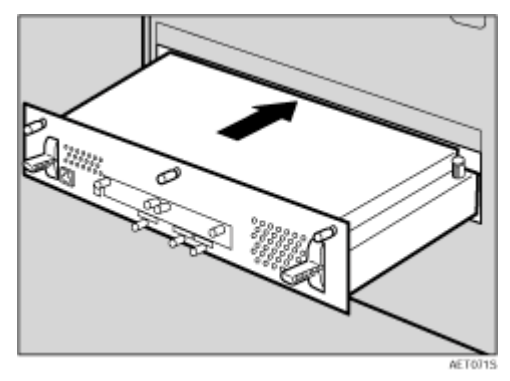

★ 重要信息]

□ 如果控制器板安装不正确, 打印机可能工作不正常。

12 拧紧三个螺丝,将控制器板固定到打印机上。

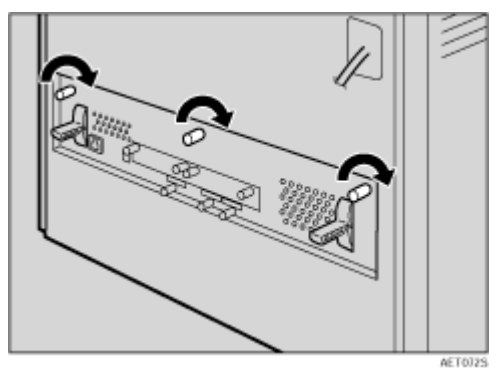

### ↓題

- ❒ 务必将随机提供的螺丝手柄放回前盖内侧的原位置上。
- □ 安装完成后, 可以检查内存单元是否安装正确: 从 "List/Test Print"菜单 打印配置页。如果安装正确,内存容量将显示为 "Total Memory"。

❒ 下表给出了 SDRAM 模块的总容量。

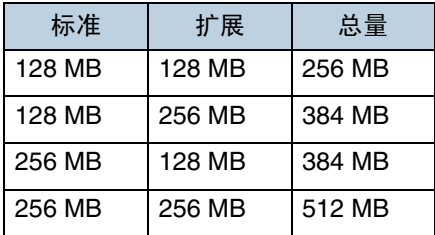

□ 如果内存单元安装不正确, 请从步骤 1 开始重新安装。如果重新安装后仍不 正确,请与您的销售商或服务代理商联系。

### 日参考

有关打印配置页的信息,请参见第 39 页 " [测试打印](#page-38-0) " 。

## <span id="page-51-0"></span>连接 Hard Disk Drive Type 4000

## △注意

• 请勿触摸控制器板隔间的内部。否则可能会导致机器故障或灼伤。

#### ★ 重要信息]

- □ 在接触硬盘驱动器之前, 请先接触金属物以释放静电。静电会损坏硬盘驱动 器。
- □ 不要使硬盘驱动器受机械冲击。
- □ 使用新硬盘驱动器前, 必须在打印机驱动程序中进行设置。
- <span id="page-51-1"></span>A 检查包装中是否包含下列物品:
	- ❖ 硬盘驱动器

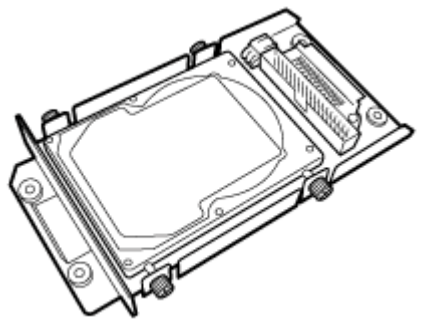

AET083S

❖ 扁平电缆

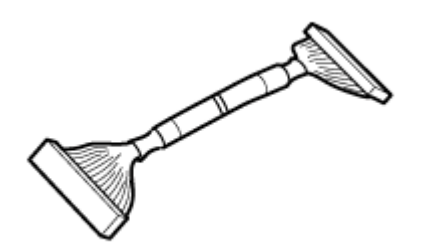

AET084S

## ❖ 电源线

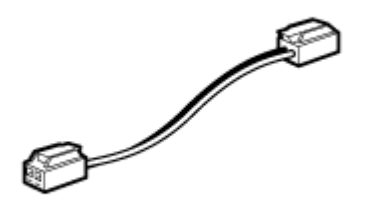

AET0BS

❖ 四个螺钉

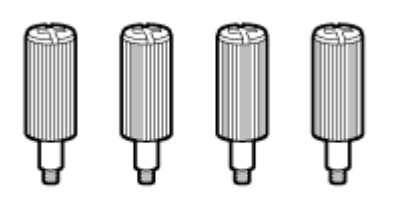

AET0955

2 关闭电源,然后拔下电源线。 C <sup>拧</sup>松用于固定控制器板的三个螺丝。

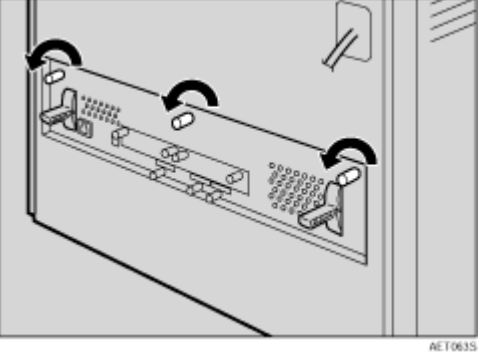

螺丝不能完全取下。

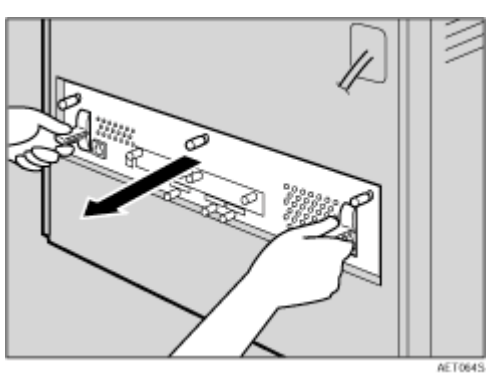

D <sup>抓</sup>住把手,小心地拉出控制器板。

用两手将控制器板完全拉出。

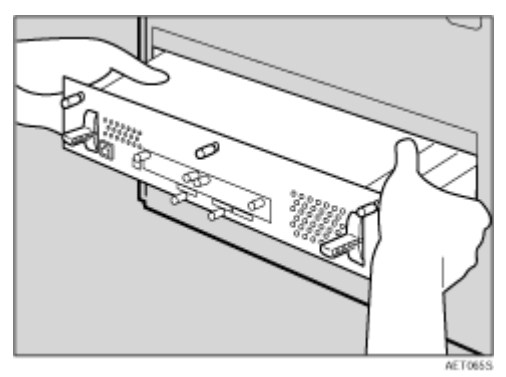

E 将控制器板放在平坦的表面上,拧松四个螺丝以取下盖子。

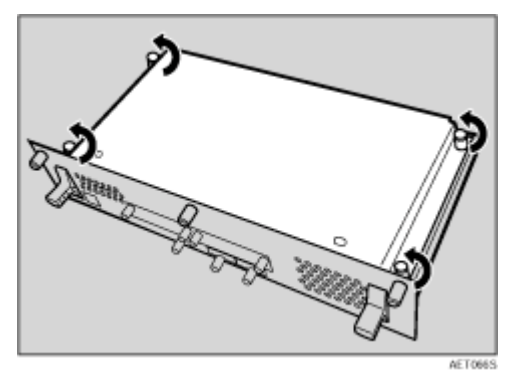

螺丝不能完全取下。

 $\overline{\mathbf{G}}$  必须按如下所示安装硬盘驱动器单元。

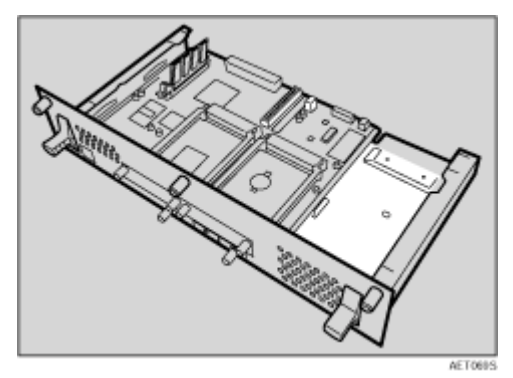

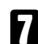

G 使用硬盘驱动器附带的螺丝将该单元固定到控制器板上。

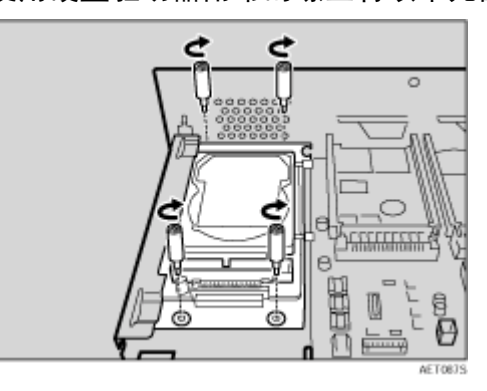

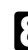

 $\overline{\textbf{G}}$  将电源线连接到硬盘驱动器和控制器板。

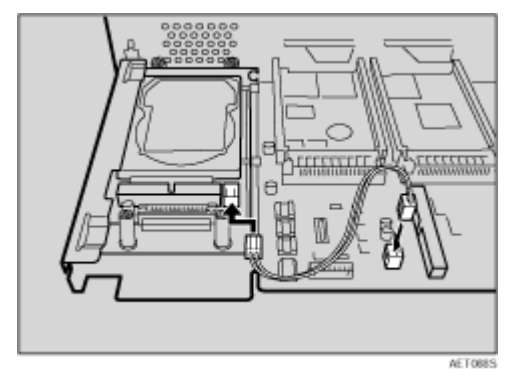

■ 将扁平电缆连接到硬盘驱动器和控制器板。 将扁平电缆的蓝色端头连接到控制 器板。

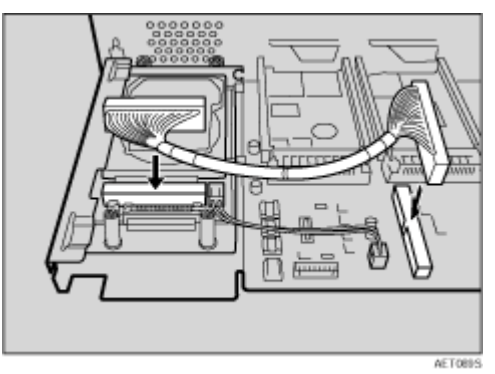

 $\overline{\mathbf{1}}$  在控制器板上安装其它选购件时,不要关上控制器板,而应转至用于安装选购 件的步骤。

1 拧紧四个螺丝以连接盖子。

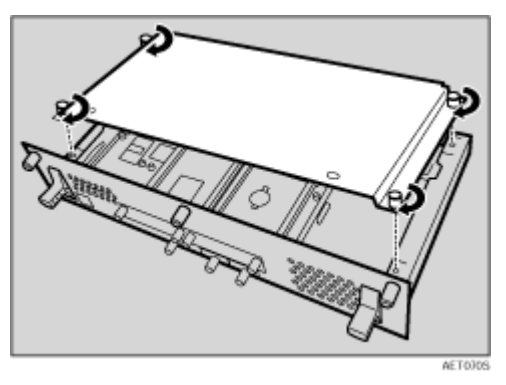

L 将控制器板对准左右两侧的轨道,然后小心地将其推入,直到停住为止。

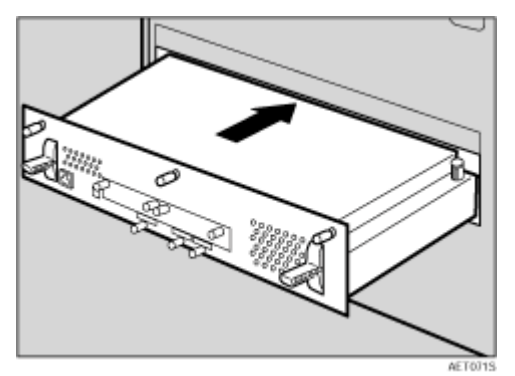

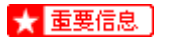

□ 如果控制器板安装不正确, 打印机可能工作不正常。

M <sup>拧</sup>紧三个螺丝,将控制器板固定到打印机上。

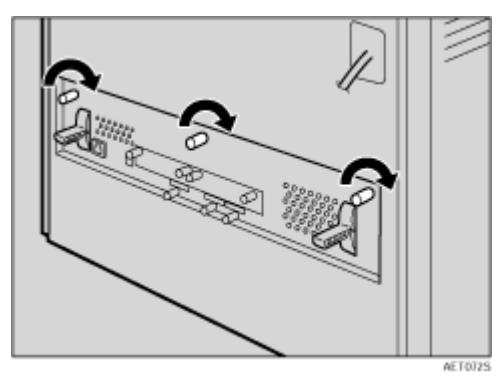

打开电源后,将自动对硬盘驱动器进行格式化。

↓ 注

- ❒ 安装完成后,您可以检查硬盘驱动器是否安装正确:从 "List/Test Print" 菜单打印配置页。如果安装正确,则会看到针对 "Controller Option"的 "Printer Hard Disk Drive"。
- □ 如果硬盘驱动器安装不正确, 请从步骤 1 开始重新安装。如果尝试重新安装 后仍不能正确安装,请与您的销售商或服务代理商联系。
- 目参考

有关打印配置页的信息,请参见第 39 页 " [测试打印](#page-38-0) " 。

## 格式化硬盘驱动器

初始安装完成后,有必要执行 "Maintenance"菜单中的 "HD Format",对硬 盘驱动器进行格式化。

### ★ 重要信息

□ 格式化硬盘驱动器时将删除所有数据。

1 按 【菜单】键。

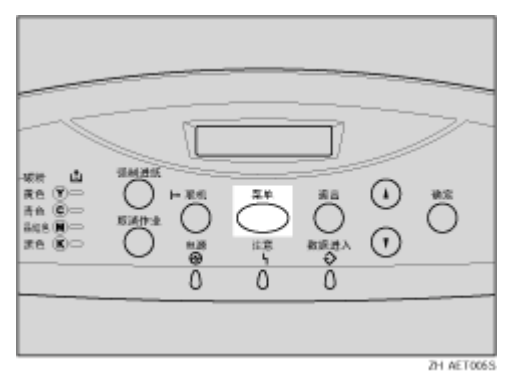

"Menu"出现在显示屏上。

2 按 【▲】或 【▼】键显示 "Maintenance", 然后按 【确定】键。

 Menu: Maintenance

出现用于选择 "Maintenance"项目的菜单。

## $\bf{E}$  按 【▲】或 【▼】键显示 "HD Format",然后按 【确定】键。

将出现一条检查消息。

↓ 注 →

□ 若显示屏上没有出现"HD Format", 则硬盘驱动器没有正确安装。 请从步 **骤 ■ 开始重新安装。请参见**第 52 页 " 连接 [Hard Disk Drive Type 4000 "](#page-51-0) 。 如果重新安装后仍不正确,请与您的销售商或服务代理商联系。

★ 重要信息 |

□ 为避免发生故障, 请勿在格式化硬盘驱动器过程中关闭电源。

4 按 【确定】键。

硬盘驱动器格式化完毕,并出现重新启动消息。

 $\overline{\mathbf{5}}$  关闭电源, 然后再重新打开。 硬盘驱动器格式化完成,现在可以使用了。

# <span id="page-58-0"></span>连接 User Account Enhance Unit Type E

### △注意

• 请勿触摸控制器板隔间的内部。否则可能会引发故障或灼伤。

### ★ 重要信息

- □ 在接触用户帐户增强单元之前, 请先接触金属物品以释放静电。静电会损坏用 户帐户增强单元。
- ❒ 不要使用户帐户增强单元受机械冲击。

<span id="page-58-1"></span>A 检查包装中是否包含下列物品:

❖ User Account Enhance Unit Type E

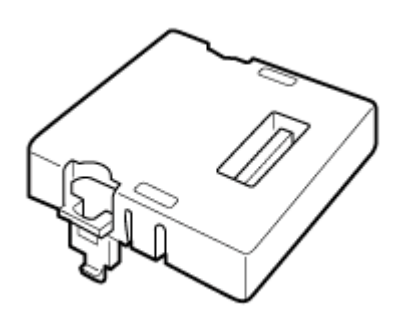

AET080S

- 2 关闭电源,然后拔下电源线。
- C <sup>拧</sup>松用于固定控制器板的三个螺丝。

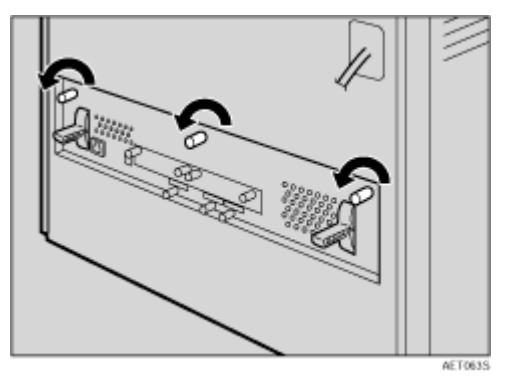

螺丝不能完全取下。

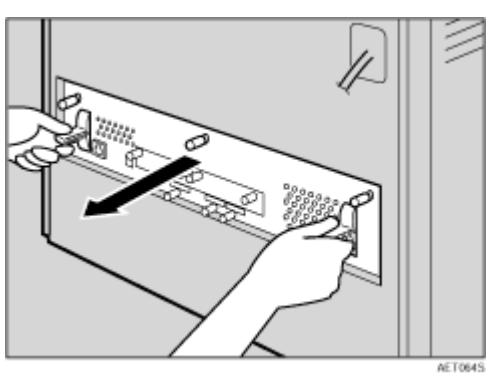

D <sup>抓</sup>住把手,小心地拉出控制器板。

用两手将控制器板完全拉出。

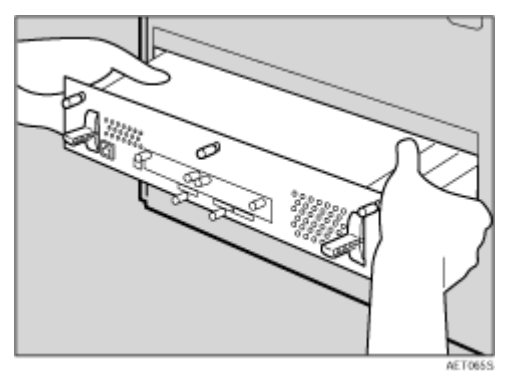

E 将控制器板放在平坦的表面。拧松五个螺丝以取下盖子。

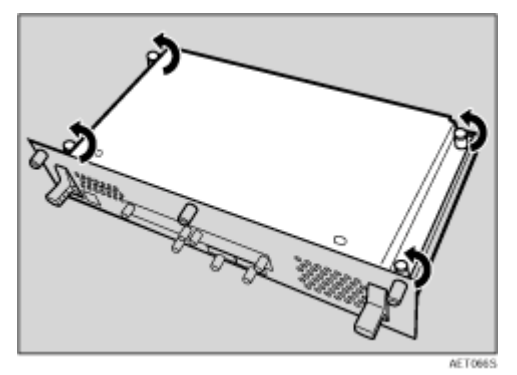

螺丝不能完全取下。

6 必须按如下所示安装用户帐户增强单元。

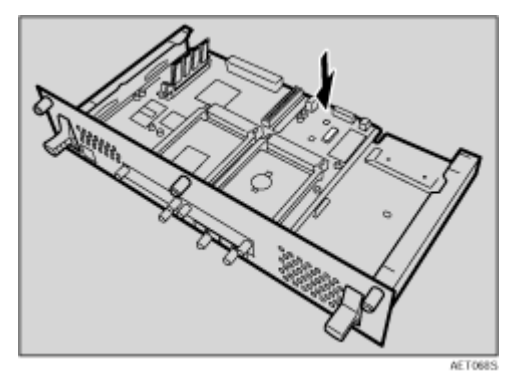

G <sup>对</sup>准用户帐户增强单元的切口,然后将其插入控制器板并向下按,直到其咔哒 一声到位。

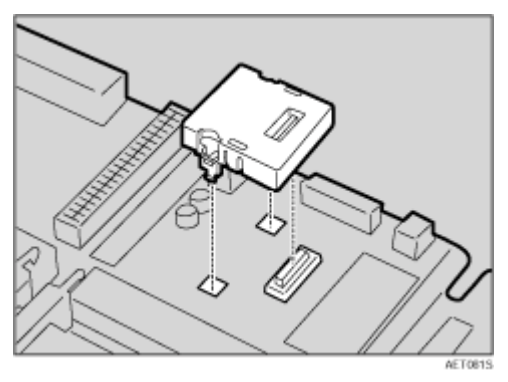

 $\overline{\textbf{G}}$  确保用户帐户增强单元牢固地接到控制器板上。

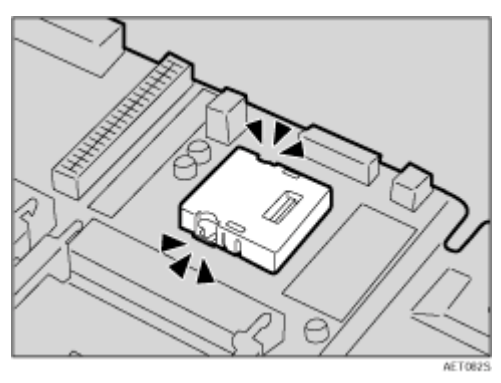

9 拧紧四个螺丝以连接盖子。

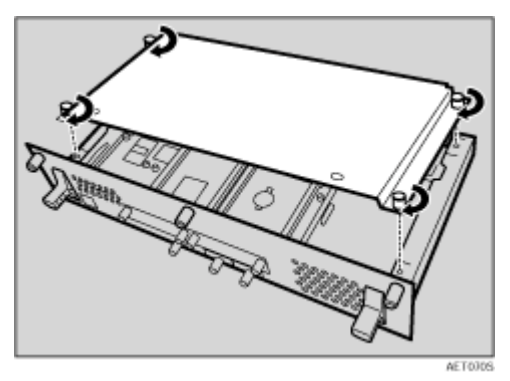

J 将控制器板对准左右两侧的轨道,然后小心地将其推入,直到停住为止。

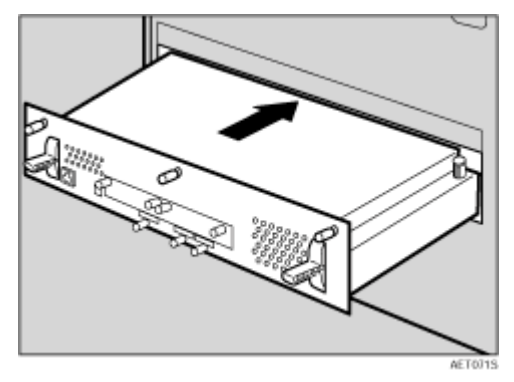

★ 重要信息]

□ 如果控制器板安装不正确, 打印机可能工作不正常。

K <sup>拧</sup>紧三个螺丝,将控制器板固定到打印机上。

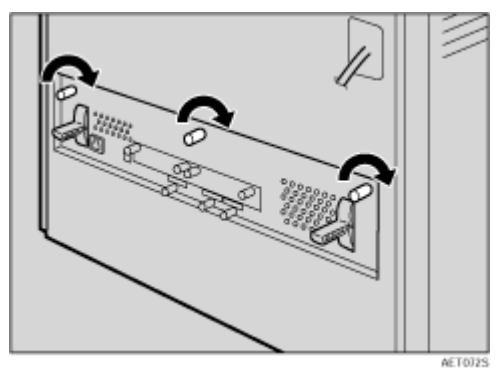

#### ↓種

❒ 安装完成后,可以检查用户帐户增强单元是否安装正确:从 "List/Test Print"菜单打印配置页。如果安装正确,则会看到针对"Controller Option" 的 "Accounting Module"。

□ 如果用户帐户增强单元安装不正确, 请从步骤 1 开始重新安装。如果尝试重 新安装后仍不能正确安装,请与您的销售商或服务代理商联系。

日参考

有关打印配置页的信息,请参见第 39 页 " [测试打印](#page-38-0) " 。

# <span id="page-63-0"></span>连接 IEEE 1394 Interface Board Type B

△注意

• 请勿触摸控制器板隔间的内部。否则可能会引发故障或灼伤。

### ★ 重要信息 】

- ❒ 1394 接口板使用"IP over 1394"和"SCSI 打印"。操作系统兼容的连接方 法如下所述(IEEE 1394 不能在 Windows 95/98 和 Windows NT 4.0 下使用):
	- Windows Me "IP over 1394"
	- Windows 2000 "SCSI 打印"
	- Windows XP、 Windows Server 2003 "IP over 1394"、"SCSI 打印"
- ❒ 在 Windows 2000 下,1394 接口板只能在 Service Pack 1 或更高版本中使用。 如果不使用具备管理员权限的帐号,则客户机无法安装打印机驱动程序。
- ❒ 在接触 1394 接口板之前,请先接触金属物以释放静电。静电会损坏 1394 接口 板。
- □ 在安装打印机驱动程序时, 切勿插上或拔下 1394 接口电缆。
- ❒ 使用 1394 接口板附带的 1394 接口电缆。

<span id="page-63-1"></span>A 检查包装中是否包含下列物品:

❖ IEEE 1394 Interface Board Type B

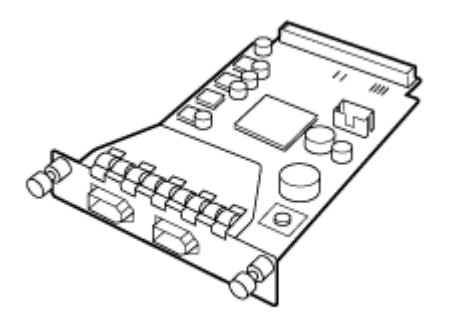

**ABT009S1** 

◆ 接口电缆 (6×6 针)

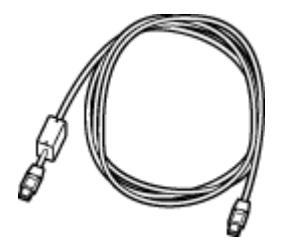

❖ 接口电缆 (6×4 针)

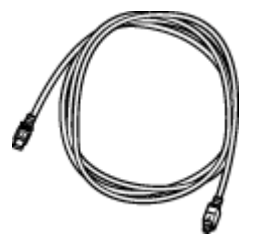

2 关闭电源,然后拔下电源线。

 $\bm{\mathrm{E}}$  拧松两个螺丝,然后取下 1394 接口板安装单元的盖。

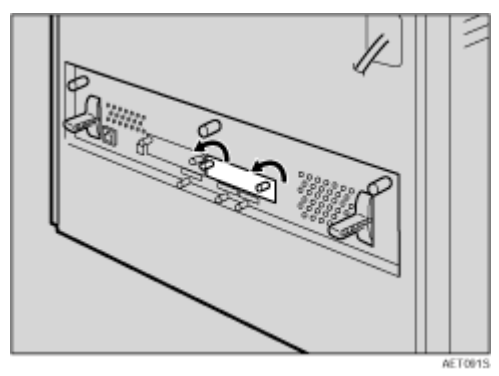

安装 1394 接口板时取下的盖子不再使用。

D <sup>完</sup>全插<sup>入</sup> <sup>1394</sup> <sup>接</sup>口板。

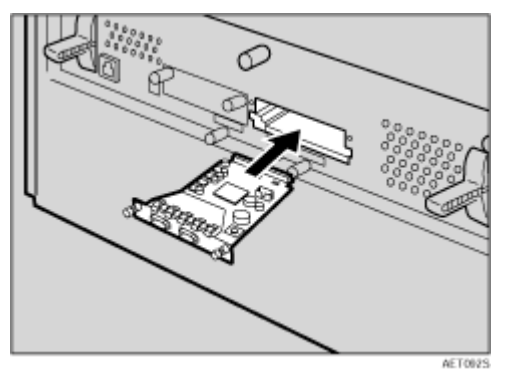

确保 1394 接口板牢固地连接到控制器板上。

E <sup>拧</sup>紧两个螺丝以固<sup>定</sup> <sup>1394</sup> <sup>接</sup>口板。

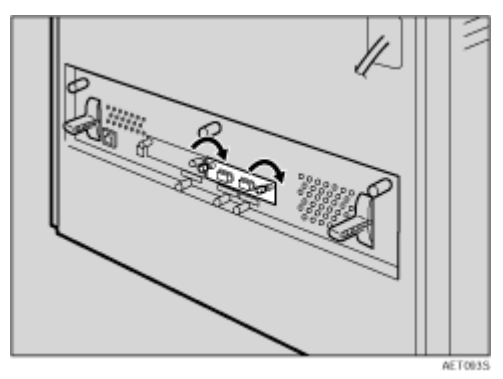

### ↓話

- □ 安装完成后,可以检查 1394 接口板是否安装正确: 从"List/Test Print"菜 单打印配置页。如果安装正确, 则会看到针对"Controller Option"的"IE EE1394 "。
- □ 如果1394接口板安装不正确, 请从步骤1开始重新进行安装。如果尝试重新 安装后仍不能正确安装,请与您的销售商或服务代理商联系。

日参考

有关打印配置页的信息,请参见第 39 页 " [测试打印](#page-38-0) " 。

## <span id="page-66-0"></span>连接 IEEE 802.11b Interface Unit Type H

△注意

• 请勿触摸控制器板隔间的内部。否则可能会导致机器故障或灼伤。

★ 重要信息]

- ❒ 在接触 802.11b 接口单元之前,请先接触金属物以释放静电。静电会损坏 802.11b 接口单元
- ❒ 不要使 802.11b 接口单元受机械冲击。

<span id="page-66-1"></span>A 请检查包装箱中是否包括以下物品:

- ❖ IEEE 802.11b Interface Unit Type H
	- 接口单元

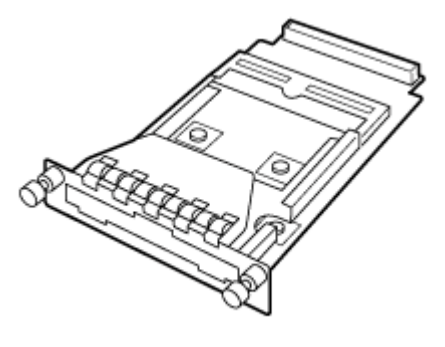

AAL1515

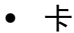

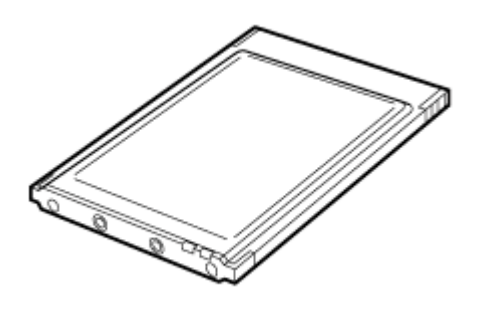

ZHBP420E

• 天线

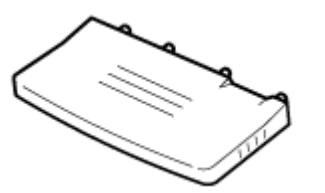

ZHIIP4.30E

• 天线罩

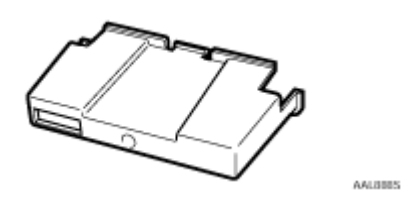

2 关闭电源,然后拔下电源线。

 $\bm{\mathrm{E}}$  松开两个螺丝, 然后取下 802.11b 接口单元安装单元的盖。

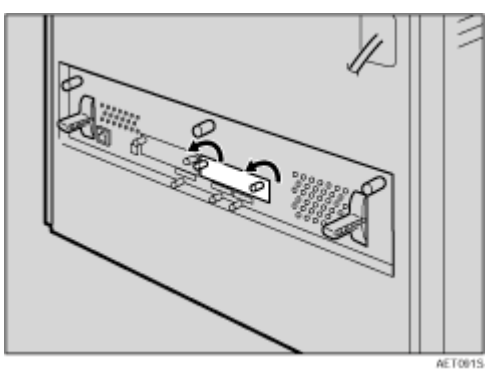

安装接口单元时不再使用取下的盖。

D <sup>完</sup>全插<sup>入</sup> 802.11b <sup>接</sup>口单元。

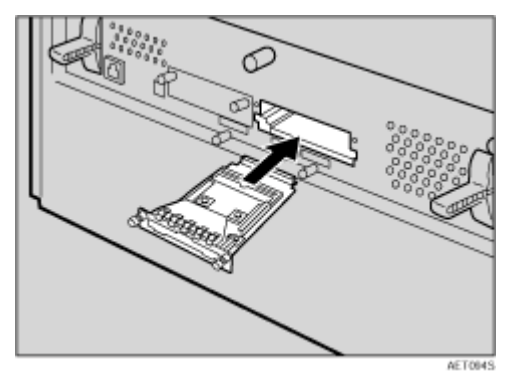

E <sup>拧</sup>紧两个螺丝以固定接口单元。

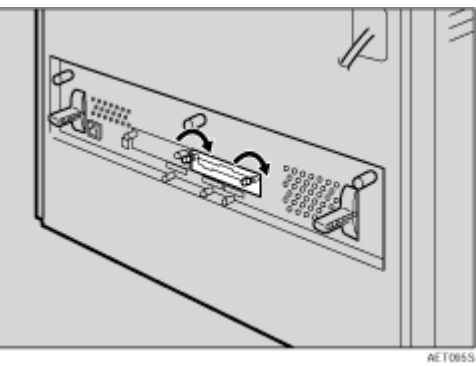

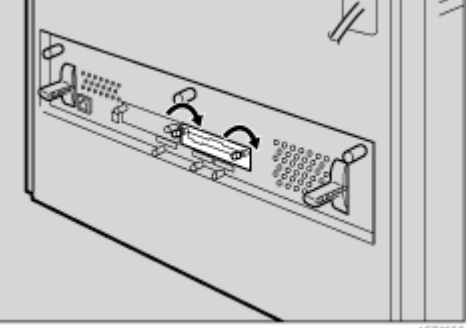

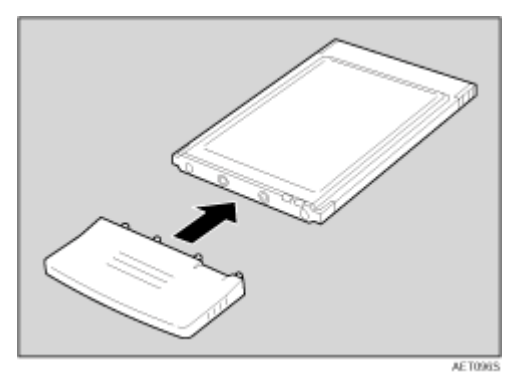

F <sup>将</sup>天线连接到卡上,并使天线标签朝下,不平的一侧朝上。

G <sup>使</sup>天线和锯齿状一端朝向您,慢慢地插入接口卡,直到停住为止。

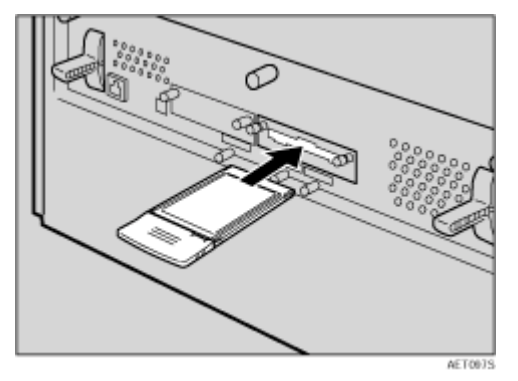

 $\overline{\textbf{G}}$  握住天线罩并使切除角朝向您,将其安装到卡上。

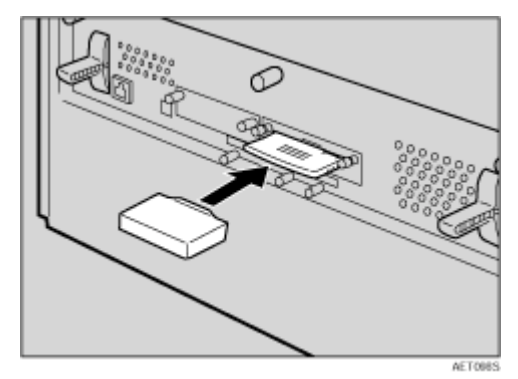

### ↓経

- ❒ 安装完成后,您可以检查 802.11b 接口单元是否安装正确:从 "List/Test Print"菜单打印配置页。如果安装正确,则会看到针对"Controller Option" 的 "IEEE 802.11b"。
- □ 如果 802.11b 接口单元安装不正确, 请从步骤 1 开始重新安装。 如果尝试重 新安装后仍不能正确安装,请与您的销售商或服务代理商联系。

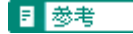

有关打印配置页的信息,请参见第 39 页 " [测试打印](#page-38-0) " 。

# <span id="page-70-0"></span>连接 Bluetooth Interface Unit Type 3245

△注意

• 请勿触摸控制器隔间的内部。否则可能会导致机器故障或灼伤。

★ 重要信息]

- □ 当使用安装了 Bluetooth 接口单元的打印机时,需要在计算机上安装 Bluetooth<sup>TM</sup>
- □ 操作 Bluetooth 接口单元前, 请接触金属物以释放静电。静电会损坏 Bluetooth 接口单元。
- ❒ 不要使 Bluetooth 接口单元受机械冲击。
- A 请检查包装箱中是否包括以下物品:
	- ❖ Bluetooth Interface Unit Type 3245
		- 接口单元

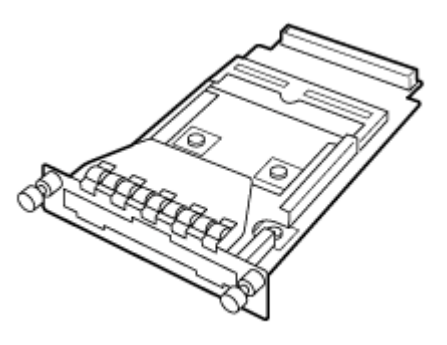

**AAL151S** 

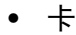

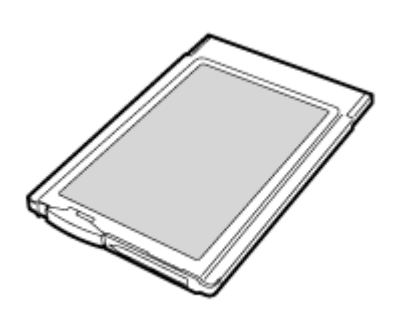

ZHBPS10E

• 天线罩

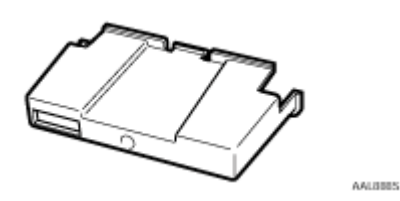

2 关闭电源,然后拔下电源线。

 $\bm{\mathrm{E}}$  拧松两个螺丝, 然后取下 Bluetooth 接口单元安装单元的盖子。

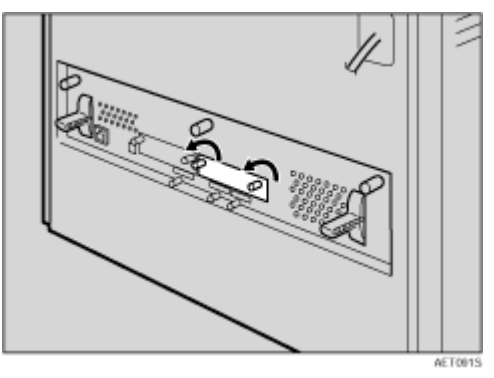

安装接口单元时取下的盖子不再使用。

D <sup>完</sup>全插<sup>入</sup> Bluetooth <sup>接</sup>口单元。

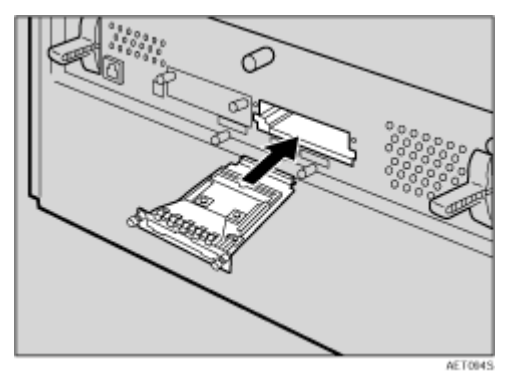
E <sup>拧</sup>紧两个螺丝以固定接口单元。

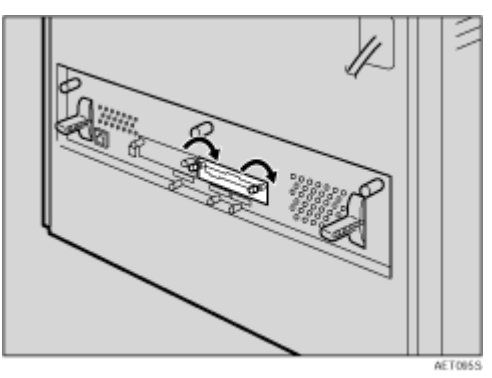

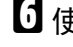

 $\overline{\mathbf{G}}$ 使"插入"面朝向您,慢慢将卡插入 Bluetooth 接口单元, 直到停住为止。

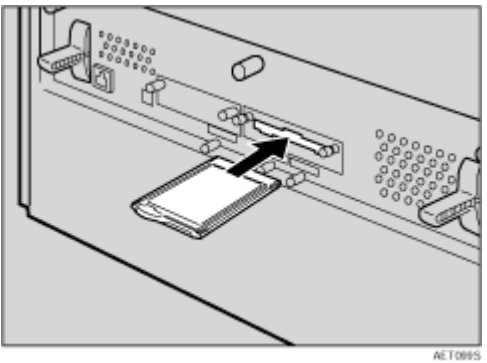

G <sup>按</sup>一下天线将其伸长。

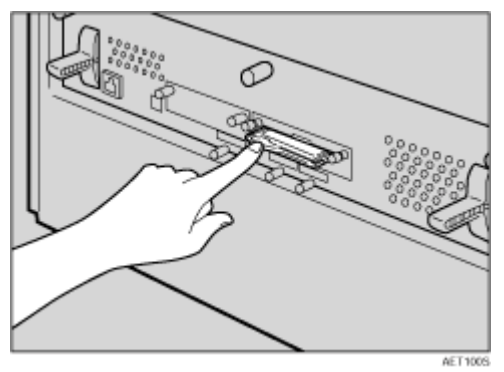

1 握住天线罩并使两个切除角朝向您,将其安装到卡上。

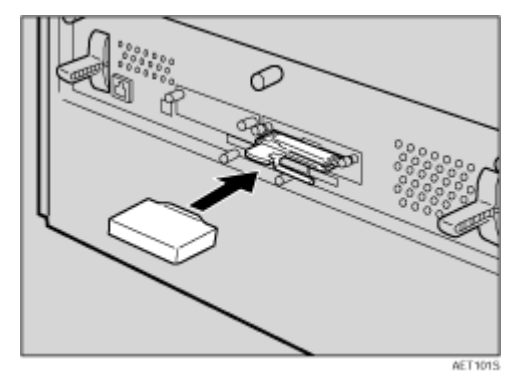

#### ↓題

- ❒ 安装完成后,可以检查 Bluetooth 接口单元是否安装正确:从 "List/Test Print"菜单打印配置页。如果安装正确,则会看到针对"Controller Option" 的 "Bluetooth"。
- □ 如果Bluetooth接口单元安装不正确, 请从步骤1开始重新进行安装。如果尝 试重新安装后仍不能正确安装,请与您的销售商或服务代理商联系。

日参考

有关Bluetooth接口单元的详细信息,请参阅Bluetooth接口板附带的手册。 有关打印配置页的信息,请参见第 39 页 " [测试打印](#page-38-0) " 。

### 连接 IEEE 1284 Interface Board Type A

#### △注意

• 请勿触摸控制器隔间的内部。否则可能会导致机器故障或灼伤。

#### ★ 重要信息]

- □ 操作 1284 接口板前, 请接触金属物以释放静电。静电会损坏 1284 接口板。
- ❒ 不要使 1284 接口板受机械冲击。

<span id="page-74-0"></span>A 检查包装中是否包含下列物品:

❖ IEEE 1284 Interface Board Type A

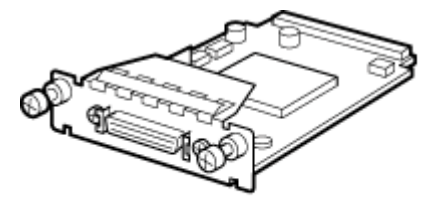

ABT041S1

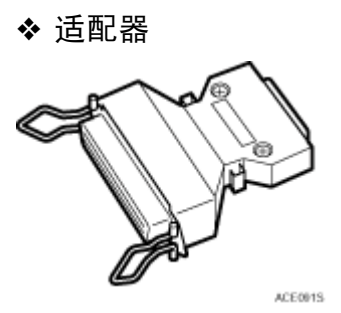

2 关闭电源,然后拔下电源线。

C <sup>拧</sup>松两个螺丝,然后取下 <sup>1284</sup> <sup>接</sup>口板安装单元的盖子。

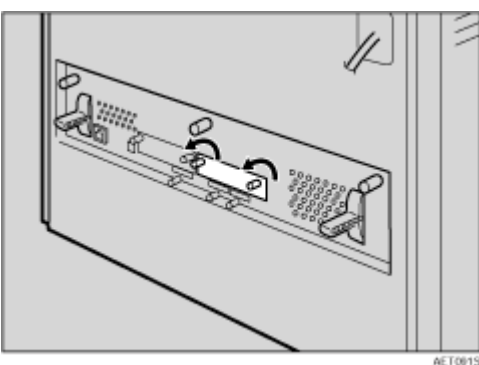

安装 1284 接口板时取下的盖子不再使用。

D <sup>完</sup>全插<sup>入</sup> <sup>1284</sup> <sup>接</sup>口板。

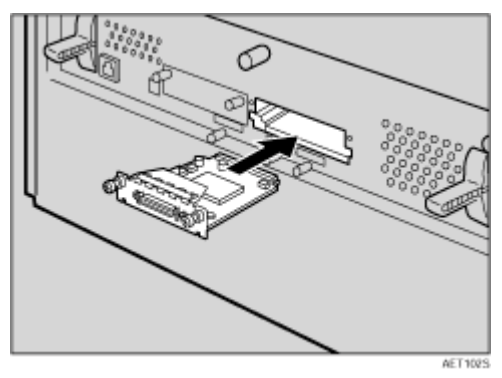

确认 1284 接口板已牢固地连接到控制器板。

E <sup>拧</sup>紧两个螺丝以固<sup>定</sup> <sup>1284</sup> <sup>接</sup>口板。

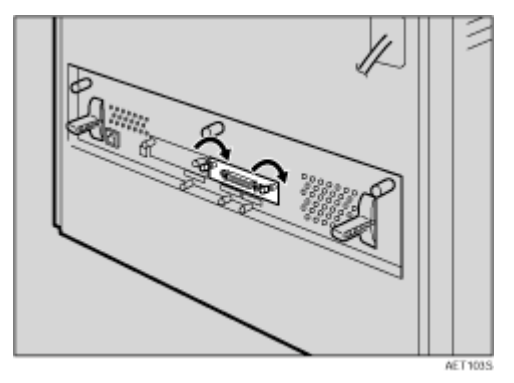

- ↓睡
- ❒ 使用附带的适配器连接到计算机。
- □ 安装完成后,可以检查 1284 接口板是否安装正确: 从"List/Test Print"菜 单打印配置页。如果安装正确,则会看到针对 "Controller Option"的 "Parallel Interface"。
- □ 如果1284接口板安装不正确, 请从步骤■开始重新进行安装。如果尝试重新 安装后仍不能正确安装,请与您的销售商或服务代理商联系。

目参考

有关打印配置页的信息,请参见第 39 页 " [测试打印](#page-38-0) " 。

# 连接 Network Data Protection Unit Type B

★ 重要信息

□ 防止网络数据保护单元受机械冲击。

↓題

□ 使用中间插槽安装数据保护单元。

A 检查包装中是否包含下列物品:

◆ 网络数据保护单元

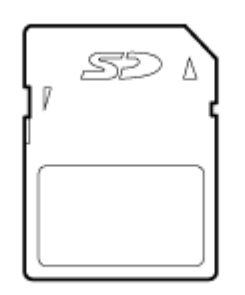

AET104S

2 关闭电源,然后拔下电源线。

C 取下控制器板中间扩展卡插槽的盖子。

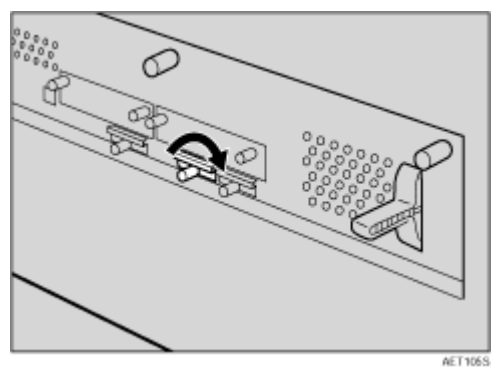

D 小心地插入网络数据保护单元,直到卡咔哒一声到位。

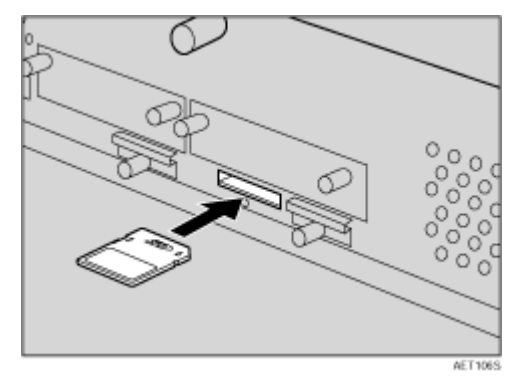

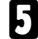

E <sup>重</sup>新连接网络数据保护单元的盖子。拧紧螺丝以固定盖子。

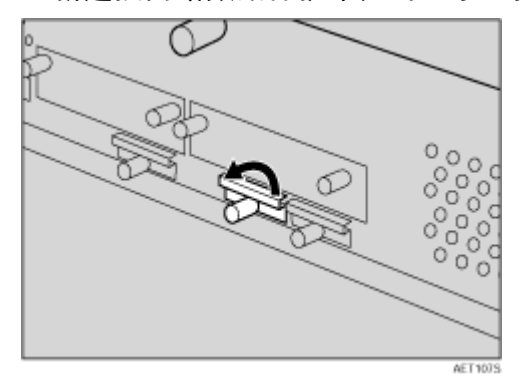

↓経

❒ 机器使用过程中不要触摸网络数据保护单元。即使只受到轻微的推动,它也 可能松脱。

### 网络连接

要通过网络将打印机连接到计算机,请执行以下步骤。在连接 10 BASE-T 或 100 BASE-TX 电缆至机器的 Ethernet 端口之前,准备好集线器和其它网络设备。

#### ★ 重要信息]

- □ 使用屏蔽型 Ethernet 电缆。非屏蔽型电缆会产生电磁干扰, 并导致工作不正 常。
- □ 本机不提供 Ethernet 电缆。根据网络环境自行选择电缆。
- 将一个铁氧体磁芯接在 Ethernet 电缆的打印机一端, 然后将另一个铁氧体磁芯 接在距离此磁芯约 10 cm (4 英寸) 的位置 (1)。

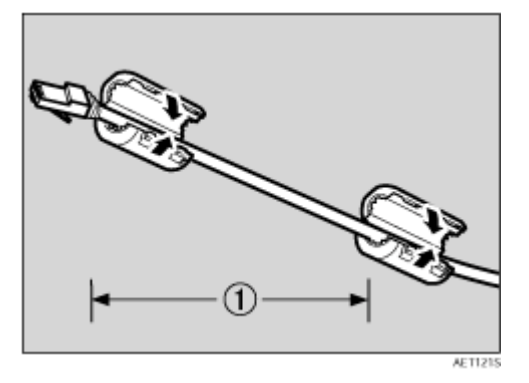

2 将 Ethernet 电缆连接到 Ethernet 端口。

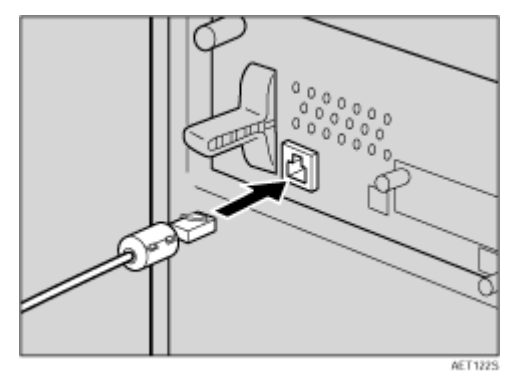

C 将电缆的另一端连接至打印机的网络,如集线器。

#### 目参考

有关网络环境设置的详细信息,请参见软件指南。

### - 读 LED 指示灯

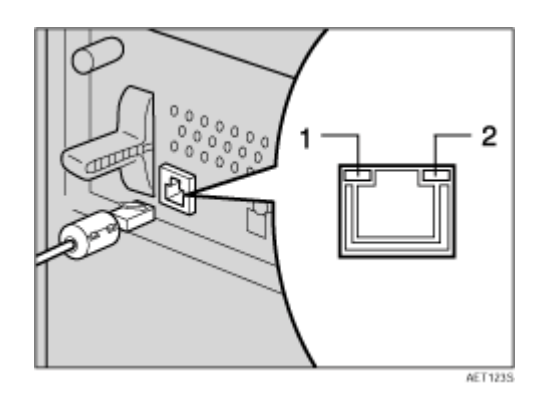

*1.* 黄色:使用 100BASE-TX 时亮起。使用 10BASE-T 时不亮。

*2.* 绿色:打印机正确连接至网络时亮起。

# USB 连接

#### ★ 重要信息]

- ❒ 本机不提供 USB2.0 接口电缆。根据您使用的计算机单独购买电缆。
- ❒ 在 Windows 98 SE/Me/2000/XP、Windows Server 2003、Mac OS 9.x 和 Mac OS X 下可以使用 USB 连接。
- ❒ Windows 98SE/Me 支持 USB1.1 速度。
- ❒ 与 Macintosh 的 USB 连接只能通过打印机的 USB 端口实现。
- $\prod$  将 USB2.0 线的方形接头连接到 USB 端口。

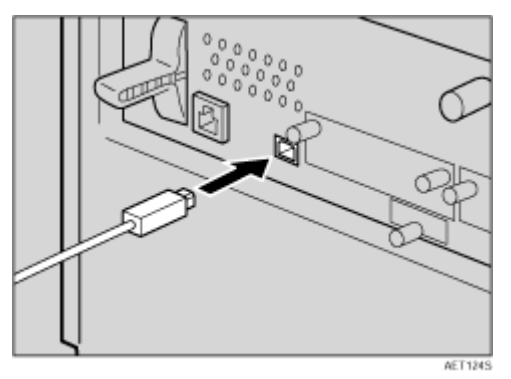

 $\, \Omega \,$  将电缆另一端的扁平接头连接至设备,如计算机的 USB 接口或 USB 集线器。

### 并行连接

#### ★ 重要信息]

- □ 打印机没有随附并行接口电缆。
- ❒ 打印机的并行连接是标准的双向接口,它需要IEEE 1284-兼容的36-针并行电 缆和主机并行端口。
- □ 使用屏蔽型接口电缆。非屏蔽型电缆会产生电磁干扰,并导致工作不正常。

日关闭打印机和计算机。

2 用电缆连好适配器,然后将适配器连接到 1284 接口板的接口连接器上。

★ 重要信息 】

❒ 计算机并行端口的电压额定值是:DC 5 V (最大)

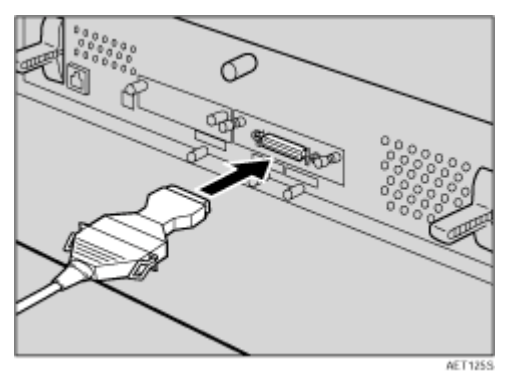

C 将并行电缆的另一端牢固地连接到计算机的并行端口。确保电缆连接牢固。 目参考

有关并行连接打印的详细信息,请参见软件指南。

### IEEE 1394 连接

#### ★ 重要信息

❒ 使用 1394 接口板附带的 1394 接口电缆。

A 将接口电缆连接到 <sup>1394</sup> <sup>接</sup>口板。

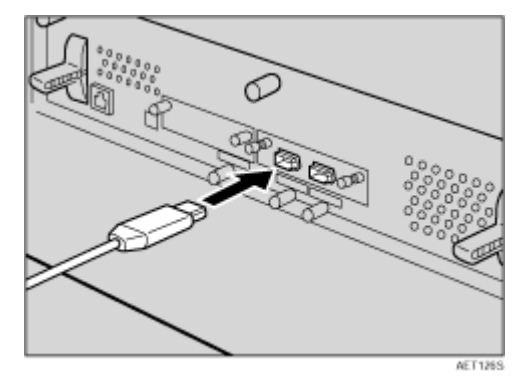

2 将电缆的另一端连接至主机。

 $\downarrow$ 

❒ 您可以使用任一连接器。

□ 如果接口电缆带有铁氧体磁芯, 则将铁氧体磁芯一端连接到打印机。

# Ethernet 配置

根据您使用的网络接口指定下列网络设置。

可以使用 SmartDeviceMonitor for Admin 或 Web 浏览器在支持 TCP/IP 的环境中 指定与 IP 地址有关的设置。

#### ★ 重要信息

- ❒ 使用控制面板配置网络打印机。
- ❒ 下表所示控制面板设定项目及其默认值。这些项目出现在 "Host Interface" 菜单中。

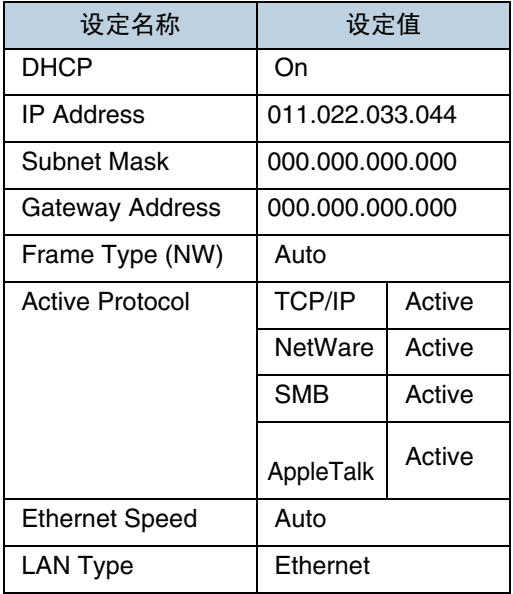

#### ↓睡

- □ 如果使用 DHCP, 将自动设置 IP 地址、子网掩码和网关地址。
- ❒ 只在必要时才进行此项设置。请参见软件指南。
- 1 按 【菜单】键。

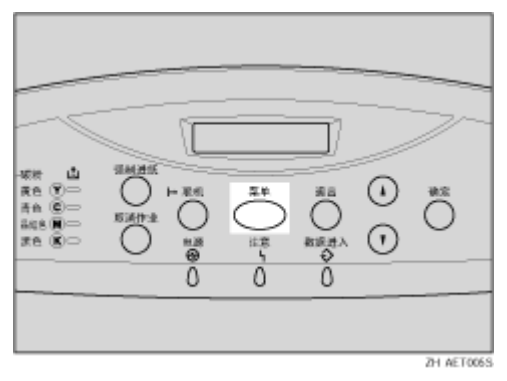

"Menu "出现在显示屏上。

2 按 【▲】或 【▼】键显示 "Host Interface"菜单, 然后按 【确定】键。

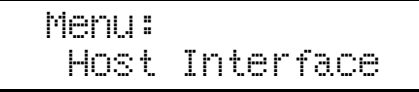

随即出现接口设置菜单。

**E** 按 【▲】或 【▼】键显示 "Network Setup",然后按 【确定】键。 出现网络设置菜单。

1 按 【▲】或 【▼】键显示 "Active Protocol",然后按 【确定】键。

E <sup>按</sup> 【U】<sup>或</sup> 【T】键选择有效协议,然后<sup>按</sup> 【确定】键。

 Active Protocol: TCP/IP

下例说明如何激活 TCP/IP。

出现 "Active/Not Active"选择屏幕。

**U**按 【▲】或 【▼】键选择 "Active"或 "Not Active", 然后按 【确定】键。

 TCP/IP: \*Active

设置完毕约两秒钟后,屏幕返回有效协议菜单。

■ 按同样的方法设置您需要设置的其它协议。

3 按 【退出】键,屏幕返回网络设置菜单。

↓ 注

- ❒ 默认值为 "Active"。
- ❒ 请保留未用协议的原设置 "Not Active"。
- ❒ 启用 TCP/IP 以使用 NetWare 5/5.1、 NetWare 6/6.5 的 Pure IP 环境。
- $\bigcup$  如果使用 TCP/IP,请为打印机分配 IP 地址。按【▲】或【▼】键显示"IP Address", 然后按 【确定】键。

当前 IP 地址出现在显示屏上。

若要获取打印机的 IP 地址, 请与您的网络管理员联系。

10 按【▲】或【▼】键, 在最左侧 IP 地址输入字段中输入内容, 然后按【确定】键。

 IP Address: 192.022.033.044 按 【确定】键,屏幕发生变化,然后下一个字段变为可输入字段。

↓ 注

- ❒ 请勿设置 "011.022.033.044"作为 IP 地址。
- □ 如果按住【▲】或【▼】键不放,则该值将以 10 为增量变化。
- ❒ 按 【确定】键后,光标将移动到下一个字段。
- □ 要显示上一个字段, 请按【退出】键。
- ❒ 如果在未输入值时按 【退出】键,屏幕将返回网络设置菜单, IP 地址不发 生变化。

1 按同样方法进行其它设置, 然后按【确定】键。

 IP Address: 192.168.000.010

设置完毕约两秒钟后,屏幕返回网络设置菜单。

14 如果使用 TCP/IP, 请按照与输入 IP 地址相同的步骤分配"Subnet Mask"和 "Gateway Address"。

 $\mathbf{E}$  如果在 DHCP 环境中使用本机,请将 DHCP 设成 "On"。

★ 重要信息

□ 当 DHCP 为 "On"时, 不能设置以下项目:

- IP Address
- Subnet Mask
- Gateway Address

↓注 |

❒ 关于进行网络设定的信息,请询问您的网络管理员。

14 按 【▲】或 【▼】键显示 "DHCP", 然后按 【确定】键。

 Network Setup: DHCP

**10**按 【▲】或 【▼】键显示 "On", 然后按 【确定】键。

 DHCP: \*On

↓ 医

□ " $\bigstar$ "表示当前设置。

□ 大约 2 秒后, 显示屏返回网络设置菜单。

10 如果使用 NetWare, 请选择 NetWare 的帧类型。

如有必要,请选择以下项目之一。

- Auto (默认)
- Ethernet II
- Ethernet 802.2
- Ethernet 802.3
- Ethernet SNAP

#### ↓ 注

□ 通常, 使用默认设置 ("Auto")。第一次选择 "Auto"时, 将采用由打印 机检测到的帧类型。如果所用网络可以使用两个以上的帧类型,当选择 "Auto"时,打印机可能无法选择正确的帧类型。在此情况下,请选择合适 的结构类型。

10按 【▲】或 【▼】键显示 "Frame Type (NW)",然后按 【确定】键。

```
 Network Setup:
 Frame Type (NW)
```
当前设置出现在显示屏上。

12 按 【▲】或 【▼】键显示要使用的帧类型, 然后按 【确定】键。

```
 Frame Type (NW):
*Auto Select
```
设置完毕约两秒钟后,屏幕返回网络设置菜单。

19 按 【联机】键。

"Ready"出现在显示屏上。

4 打印配置页以确认所作出的设定。

日参考

有关打印配置页的详细信息,请参见第 39 页 " [测试打印](#page-38-0) " 。

# IEEE 802.11b (无线 LAN)配置

配置打印机以使用 IEEE 802.11b (无线 LAN)。下表所示控制面板设定项目及 其默认值。这些项目出现在 "Host Interface"菜单中。

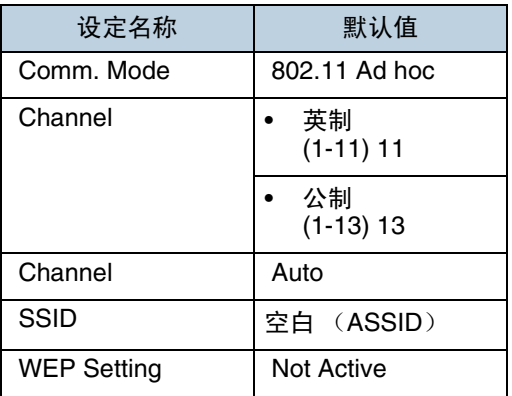

#### ↓話

- □ 要使用 IEEE 802.11b (无线 LAN), 请为 "Host Interface"菜单的 "Network Setup" 中的"LAN Type" 选择"IEEE 802.11b", 然后设置"Network Setup" 下的 "IP Address"、"Subnet Mask"、"Gateway Address"、"DHCP"、 "Frame Type (NW)"和 "Active Protocol"。有关设置 "配置网络打印机" 下项目的详细信息,请参见软件指南。
- ❒ 802.11b 接口单元不可与标准的 Ethernet 接口同时使用。
- ❒ 在"SSID"菜单中,如果在 802.11b Ad hoc 模式或 Ad hoc 模式中指定了空, 将出现 "ASSID"。

1 按 【菜单】键。

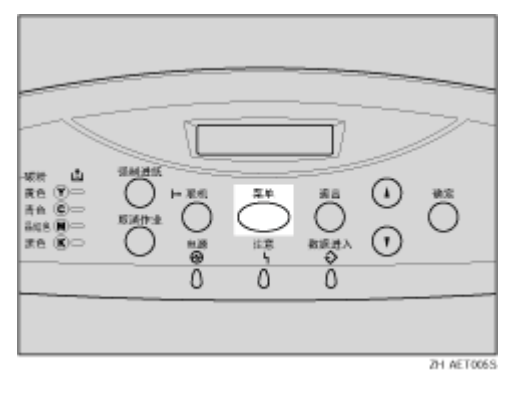

"Menu"出现在显示屏上。

2 按 【▲】或 【▼】键显示 "Host Interface"菜单, 然后按 【确定】键。

 Menu: Host Interface

随即出现接口设置菜单。

**3** 按 【▲】或 【▼】键显示 "IEEE 802.11b",然后按 【确定】键。 出现 IEEE 802.11b 设置菜单。

4 按 【▲】或 【▼】键显示 "Comm. Mode", 然后按 【确定】键。

 $\overline{5}$  按 【▲】或 【▼】键选择 IEEE 802.11b 的传输模式, 然后按 【确定】键。

 Comm. Mode: \*802.11 Ad hoc

设置完毕约两秒钟后,屏幕返回 IEEE 802.11b 设置菜单。

↓注 |

- ❒ 出厂默认值是 "802.11 Ad hoc"。
- □ 若要使用不需要 SSID (网络名称) 设置的 IEEE 802.11b 卡, 请选择"Ad hoc"。
- ❒ 也可以使用 Web 浏览器设置 IEEE 802.11b 的传送模式。有关详细信息,请 参见 Web 浏览器以及软件指南中的 "使用 Web 浏览器配置网络接口板"。
- $\bigcup$  如果为"通讯模式"选择了"802.11 Ad hoc"或"Ad hoc",请设置用于传 送的频道。

↓ 注

□ 请向网络管理员确认要使用的频道。

**U**按 【▲】或 【▼】键显示 "Channel",然后按 【确定】键。 当前使用的频道会出现在显示屏中。

13 按 【▲】或 【▼】键输入频道,然后按 【确定】键。

```
 Channel:
(1-13) 13
```
■ 按同样方法设置 "Trans. Speed"。

↓ 注

- ❒ 出厂默认值是 "Auto" 。依据您当前所使用的环境,如果您需要改变传送 速度,可选择相应的传送速度。
- **IU** 如果为 "Comm. Mode"选择了 "Infrastructure"或 "802.11 Ad hoc", 请 设置要用于传送的 SSID。

4 注 1

- ❒ 请向网络管理员确认要使用的 SSID。
- ❒ 也可以使用 Web 浏览器设置 SSID。有关详细信息,请参见"Web 图像监视 器帮助"以及软件指南中的 "使用 Web 浏览器配置网络接口板"。

1 按 【▲】或 【▼】键显示 "SSID", 然后按 【确定】键。 显示屏上会出现以下消息。

 SSID: View

如果已设置 SSID,可检查设置的 SSID。按 【确定】键。

 $\overline{w}$  按 【▲】或 【▼】键显示 "Enter ID",然后按 【确定】键。 显示屏上会出现以下消息。

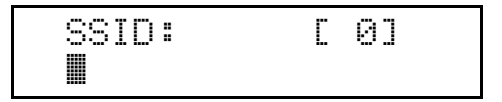

右上方括号内的数值表示已输入的字符数。

12 按 【▲】或 【▼】键选择字符,然后按 【确定】键。

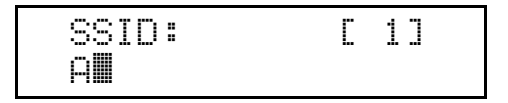

现在可输入下一个字符。

14 继续输入密钥。

↓注 |

❒ 可用字符为 ASCII 0x20-0x7e (32 字节)。

❒ 要显示上一个字符,请按 【退出】键。

O <sup>输</sup>入密钥后,请按两次 【确定】键。

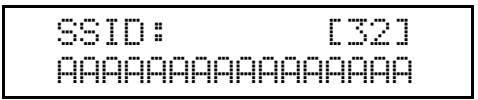

设置完毕约两秒钟后,屏幕返回 IEEE 802.11b 设置菜单。

10 如果要在网络中使用 WEP 键,请激活 WEP 设置,以便在通信中使用 WEP。

↓経

❒ 请向网络管理员确认要使用的 WEP 密钥。

❒ 也可以使用Web浏览器设置WEP密钥。有关详细信息,请参见 Web Image Monitor 的 "帮助"。

10按 【▲】或 【▼】键显示 "WEP Setting", 然后按 【确定】键。 显示屏上会出现以下消息。

 WEP Setting: \*Not Active

 $\overline{10}$  按 【▲】或 【▼】键显示 "Active", 然后按 【确定】键。 显示屏上会出现以下消息。

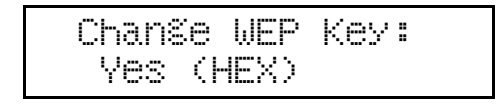

↓注 |

- □ 将 WEP 设置指定为 "Active" 时, 需要输入 WEP 密钥。如果您尚未输入密 钥,则必须输入。
- ❒ 如果已输入 WEP 密钥且要更改设置,请按 【U】或 【T】键显示 "No", 然后按 【确定】键。
- $\overline{11}$  按【▲】或【▼】键可在输入十六进制的 WEP 密钥时显示"Yes (HEX)",或 者在输入 ASCII WEP 密钥时显示 "Yes (ASCII)"。然后按 【确定】键。

 WEP Key: [ 0] k

右上方括号内的数值表示已输入的字符数。

20 按 【▲】或 【▼】键选择字符,然后按 【确定】键。

WEP Key: [ 1] \*k

现在可输入下一个字符。

 WEP Key: [ 2] \*\*k

继续输入密钥。

↓ 注

- ❒ 使用64位WEP时,对于十六进制,最多可以使用10个字符;对于ASCII,最 多可以使用 5 个字符。 使用 128 位 WEP 时, 对于十六讲制, 最多可以使用 26 个字符;对于 ASCII,最多可以使用 13 个字符。
- ❒ 可输入字符数被限定如下:对于十六进制为10或26个,对于ASCII则为5或 13 个。如果试图输入过多字符,则会显示以下信息:

• 十六进制

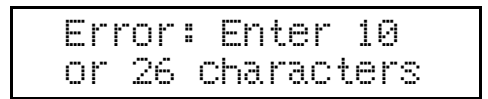

• ASCII

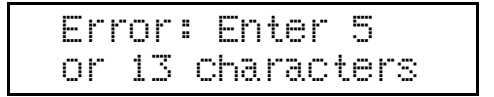

□ 对于 ASCII 字符串, 将分别识别每个大写字母和小写字母。 ❒ 要显示上一个字符,请按 【退出】键。

14 输入密钥后,请按【确定】键。

**WEP Key: [26]** \*\*\*\*\*\*\*\*\*\*\*\*\*\*\*A

设置完毕约两秒钟后,屏幕返回 IEEE 802.11b 设置菜单。

24 按 【联机】键。

"Ready"出现在显示屏上。

23 打印配置页以确认所作出的设定。

目参考

有关打印配置页的详细信息,请参见第 39 页 " [测试打印](#page-38-0) " 。

执行此过程在 IEEE 1394 环境中对打印机进行配置。下表所示控制面板设定项目 及其默认值。这些项目出现在 "Host Interface"菜单中。

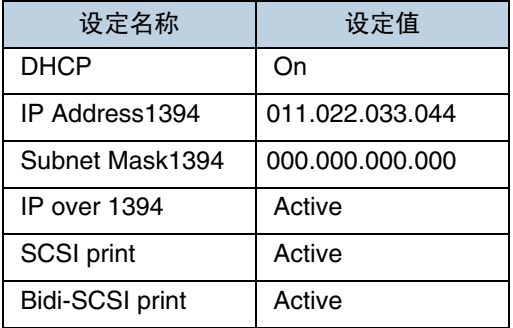

↓ 注

❒ 如果使用 DHCP,会自动设置"IP Address1394"和"Subnet Mask1394"。

IP over 1394

1 按 【菜单】键。

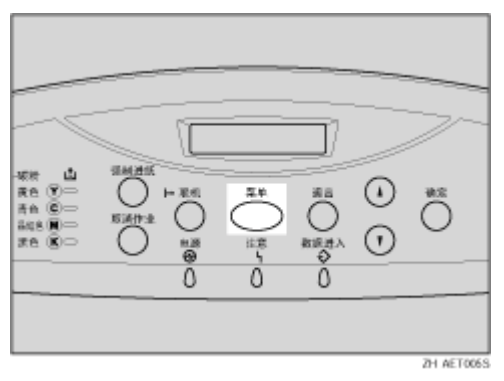

"Menu"出现在显示屏上。

2 按 【▲】或 【▼】键显示 "Host Interface"菜单, 然后按 【确定】键。

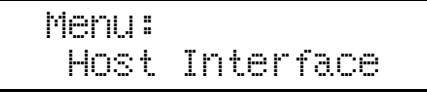

随即出现接口设置菜单。

- **E**】按 【▲】或 【▼】键显示 "IEEE 1394 Setup",然后按 【确定】键。 出现 IEEE 1394 设置菜单。
- **4** 按 【▲】或 【▼】键显示 "IP over 1394", 然后按 【确定】键。 出现 IP over 1394 设置菜单。

**5**按 【▲】或 【▼】键选择 "Active"或 "Not Active", 然后按 【确定】键。

 IP over 1394: \*Active

设置完毕约两秒钟后,屏幕返回 IEEE 1394 设置菜单。

 $\overline{\text{G}}$  给打印机分配 IP 地址。按【▲】或【▼】键显示"IP Address1394",然后按 【确定】键。

当前 IP 地址出现在显示屏上。

↓ 注

- ❒ 不要设置与Ethernet网络设置相同的IP地址,也不要在同一子网中。此外, 不要指定相同的子网掩码。
- ❒ 请勿设置 "011.022.033.044"作为 IP 地址。
- □ 若要获取打印机的 IP 地址, 请与您的网络管理员联系。

1 按【▲】或【▼】键, 在最左侧 IP 地址输入字段中输入内容, 然后按【确定】键。

 IP Address1394: 19k.022.033.044

指针 (■) 自动移到下一个输入字段。

 IP Address1394: 192.02k.033.044

↓ 注

- ❒ 如果按住 【U】或 【T】键不放,则该值将以 10 为增量变化。
- ❒ 您可以按 【退出】键,使指针 (k)回到上一个 (左侧)输入字段。
- ❒ 如果当指针(k)位于最左边位置时按【退出】键,选定的 IP 地址将被重置。

■ 按同样方式设置其它字段, 然后按 【确定】键。 设置完毕约两秒钟后,屏幕返回 IEEE 1394 设置菜单。

I <sup>按</sup>同样方法设置 "Subnet Mask1394"。

10 按 【联机】键。

"Ready"出现在显示屏上。

Ⅱ 打印配置页以确认所作出的设定。

日 参考 一

有关打印配置页的详细信息,请参见软件指南中的 "打印配置页"。

### SCSI 打印

1 按 【菜单】键。

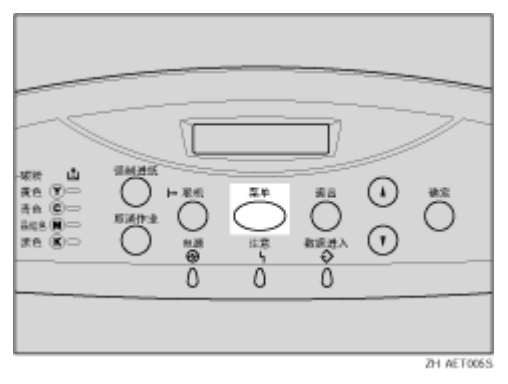

"Menu"出现在显示屏上。

2 按 【▲】或 【▼】键显示 "Host Interface"菜单, 然后按 【确定】键。

 Menu: Host Interface

随即出现接口设置菜单。

**E** 按 【▲】或 【▼】键显示 "IEEE 1394 Setup",然后按 【确定】键。 出现 IEEE 1394 设置菜单。

**4** 如有必要, 请设置 "SCSI print"和 "Bidi-SCSI print"。

↓注 |

❒ 默认设置为 "Active"。

**5**按 【▲】或 【▼】键显示 "SCSI print",然后按 【确定】键。

**1** 按 【▲】或 【▼】键选择 "Active"或 "Not Active", 然后按 【确定】键。 SCSI print: \*Active

设置完毕约两秒钟后,屏幕返回 IEEE 1394 设置菜单。

G <sup>按</sup>同样方法设置 "Bidi-SCSI print"。

8 按 【联机】键。

"Ready"出现在显示屏上。

■ 打印配置页以确认所作出的设定。

目参考

有关打印配置页的详细信息,请参见第 39 页 " [测试打印](#page-38-0) " 。

### 快速安装

Windows 95/98/Me、Windows 2000/XP、Windows Server 2003 和 Windows NT 4.0 用户可使用提供的光盘轻松安装此软件。

利用"快速安装",可在网络环境下安装 PCL 打印机驱动程序和 / 或 RPCS 打印 机驱动程序及 SmartDeviceMonitor for Client,并设置 TCP/IP 端口。

★ 重要信息

- ❒ 要在 Windows 2000/XP Professional、Windows Server 2003 和 Windows NT 4.0 下安装打印机驱动程序,必须拥有一个具有"管理打印机"权限的帐户。 以 "管理员"身份登录。
- ❒ 通过 USB 连接本打印机时不能使用"快速安装"。如果使用USB 连接,请参见 软件指南。
- 退出当前正在运行的所有应用程序。

2 将光盘插入光盘驱动器中。

安装程序将会启动。

"自动运行"在特定操作系统设置下可能不会启动。在这种情况下,请运行光 盘根目录中的 "Setup.exe"。

C 选择界面语言,然后单击 [ <sup>确</sup><sup>定</sup> ]。

默认界面语言为英语。

■ 单击 [ 快速安装 ]。

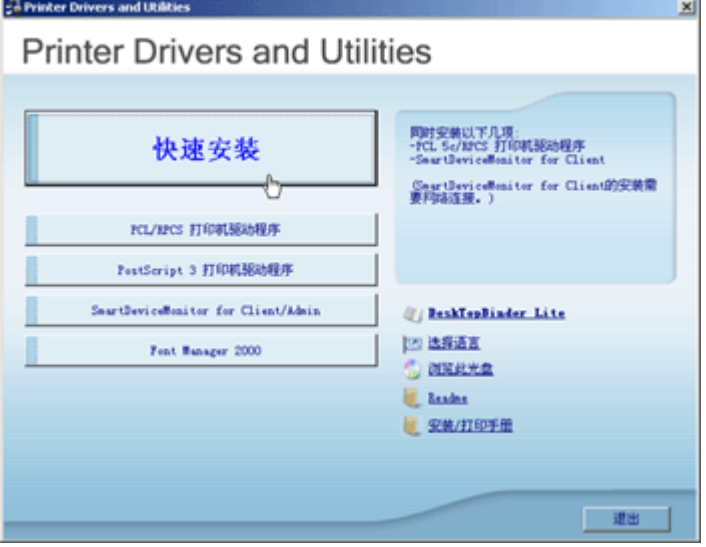

在 [ 许可协议 ] 对话框中将出现软件许可协议。

 $\overline{\textbf{S}}$  阅读完协议后,单击 [我接受协议 ],然后单击 [ 下一步 ]。

 $\bm{\mathsf{U}}$  在 [ 选择打印机 ] 对话框中选择要使用的打印机型号。

↓注

❒ 对于使用 TCP/IP 的网络连接,请选择IP 地址显示在 [连接到 ] 中的打印机。

□ 对于并行连接,请选择打印机端口显示在 [ 连接到 ] 中的打印机。

■ 单击 [ 安装 ]。

开始安装打印机驱动程序。

 $B \ncong \pm 1$ 

可能会出现一条要求重新启动计算机的消息。重新启动计算机以完成安装。

 $\Omega$ 在安装程序的第一个对话框中单击 [ 退出 ], 然后取出光盘。

↓ 注

- ❒ 要停止安装所选软件,请在安装完成之前单击 [ 取消 ]。重新启动计算机,然 后重新安装其它软件或打印机驱动程序。
- ❒ "自动运行"在特定操作系统设置下可能不会启动。在这种情况下,请运行 光盘根目录中的 "Setup.exe"。
- □ 如果使用的是 TCP/IP, 请选择 IP 地址显示在 [ 连接到 ] 中的打印机安装 SmartDeviceMonitor for Client。

目参考

如果没有通过并行连接在打印机和计算机之间启用双向通信,将无法使用 快速安装。有关在打印机和计算机之间进行双向通讯的详细信息,请参见软 件指南中的 "从提供的光盘安装 SmartDeviceMonitor for Client"。

### 安装操作说明

打印机附带的"Printer Drivers and Utilities"光盘中包含一个HTML版本的HTML 操作说明手册。按照上述说明安装它。

#### ★ 重要信息 】

❒ 系统要求:

- Windows 95/98/Me、 Windows 2000/XP、 Windows Server 2003 或 Windows NT4.0。
- 800 x 600 或更高监视器分辨率。

❒ Web 浏览器:

- Microsoft Internet Explorer 4.01 SP2 或更新版本。
- Netscape 6.2 或更新版本。

Ⅱ 退出当前正在运行的所有应用程序。

2 将光盘插入光盘驱动器中。

安装程序将会启动。

"自动运行"在特定操作系统设置下可能不会启动。在此情况下,请运行光盘 根目录中的 "Setup.exe"。

- C 选择界面语言,然后单击 [ <sup>确</sup><sup>定</sup> ]。
- D 单击 [ 安装 / 打印手册 ]。
- $\overline{\mathbf{5}}$  单击 [ 安装手册 ]。
- F 按照屏幕上的说明完成安装。
- 1 安装完毕后,单击 [ 完成 ]。

### $\overline{\text{B}}$  单击 [ 退出 ]。

↓闘

- ❒ "自动运行"在特定操作系统设置下可能不会启动。在此情况下,请将光盘 根目录中的所有数据复制到硬盘驱动器上, 然后启动"Setup.exe"以开始 安装。
- ❒ 要卸载操作说明手册,请在[开始]菜单中选择[程序],选择打印机驱动程序, 然后单击 [ 卸载 ]。可以分别卸载每个手册指南。